# **B**YAMAHA **S90 XS/S70 XS Editor VST S90 XS/S70 XS Editor VST Mode d'emploi Mode d'emploi**

## **Table des matières**

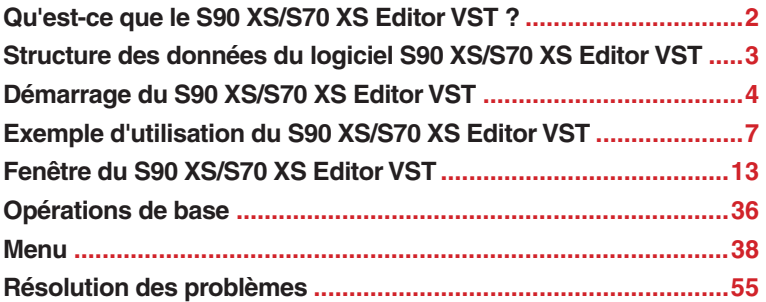

- La copie des données de séquence de musique et/ou des fichiers audio numériques disponibles dans le commerce est strictement interdite sauf pour usage personnel.
- Les copyrights du logiciel et de ce mode d'emploi sont la propriété exclusive de Yamaha Corporation.
- Toute copie du logiciel ou reproduction totale ou partielle de ce manuel, par quelque moyen que ce soit, est expressément interdite sans l'autorisation écrite du fabricant.
- Yamaha n'offre aucune garantie quant à l'usage du logiciel ou de la documentation et ne peut être tenu pour responsable des résultats de l'utilisation de ce manuel ou du logiciel.
- Les captures d'écran qui illustrent ce mode d'emploi sont proposées à titre indicatif et peuvent être légèrement différentes de celles qui apparaissent sur votre ordinateur.
- Les noms des sociétés et des produits apparaissant dans ce mode d'emploi sont des marques commerciales ou déposées appartenant à leurs propriétaires respectifs.
- Cliquez sur le texte en rouge pour passer à la rubrique correspondante de ce mode d'emploi.

Ce mode d'emploi part du principe que vous êtes familiarisé aux opérations liées à l'environnement Windows ou Macintosh. Si tel n'est pas le cas, veuillez vous reporter au mode d'emploi de votre logiciel Windows/Macintosh avant d'utiliser le S90 XS/S70 XS Editor VST.

Pour toute information sur la configuration matérielle requise, l'interconnexion des périphériques et l'installation du logiciel S90 XS/S70 XS Editor VST, reportez-vous au manuel d'installation et au mode d'emploi du périphérique MIDI correspondant.

© 2009 Yamaha Corporation. Tous droits réservés.

## <span id="page-1-0"></span>**Qu'est-ce que le S90 XS/S70 XS Editor VST ?**

Le S90 XS/S70 XS Editor VST est un outil pratique qui vous permet de modifier et de sauvegarder les différents paramètres de votre synthétiseur de musique S90 XS/S70 XS, dont des paramètres de voix et de mixage (modifiés en mode Voice (Voix) ou Multi du S90 XS/S70 XS), tels que le volume, le panoramique, le générateur d'enveloppe, la coupure et d'autres réglages. Le S90 XS/S70 XS possède une interface graphique conviviale, grâce à laquelle vous pouvez éditer les différents paramètres du S90 XS/S70 XS depuis votre ordinateur, en utilisant la souris pour régler les boutons virtuels, les curseurs et les touches et en saisissant des valeurs à l'aide du clavier de l'ordinateur. Enfin, les modifications apportées peuvent être sauvegardées sur l'ordinateur ou transmises au S90 XS/S70 XS.

Le logiciel S90 XS/S70 XS Editor VST repose sur la technologie VST3 de Steinberg et fonctionne en tant que plug-in avec la série Cubase 4.5 et ses versions ultérieures (application DAW). Il fonctionne aussi de la même manière que d'autres logiciels d'instruments VST, en vous autorisant à sauvegarder les réglages édités du S90 XS/S70 XS ou à les affecter à un autre projet. En outre, vous pouvez traiter les voix du S90 XS/S70 XS dans la fenêtre Media Bay de Cubase en exécutant le logiciel S90 XS/ S70 XS Editor VST sous Cubase 4.5 ou une version ultérieure, ce qui vous permet de rechercher, d'écouter et de reproduire les voix du S90 XS/S70 XS dans Media Bay sous Cubase. Le S90 XS/S70 XS Editor VST propose un environnement de production de musique complet et transparent, qui renforce la simplicité et l'efficacité du matériel et des logiciels utilisés.

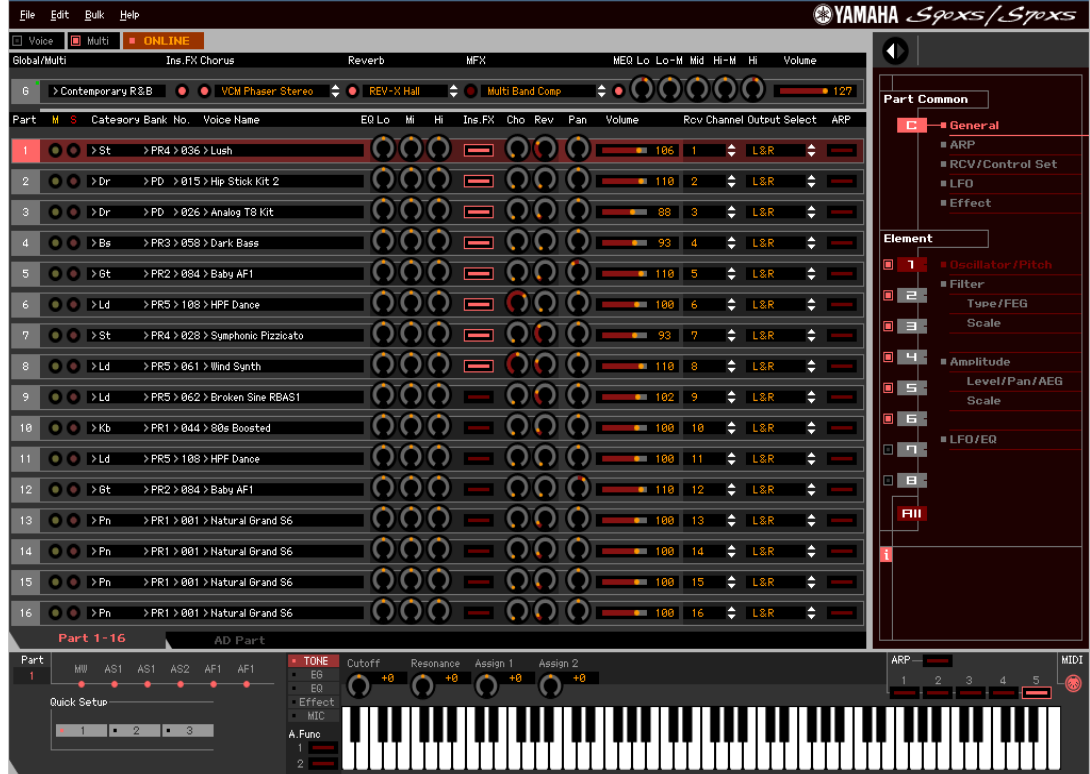

## <span id="page-2-0"></span>**Structure des données du logiciel S90 XS/S70 XS Editor VST**

Le S90 XS/S70 XS Editor VST vous permet de créer les données suivantes et de les enregistrer dans un même fichier (extension : .X2E).

- Données générales (dernier état des paramètres généraux édités)
- Données actuelles du mode Voice (Voix) (dernier état de la voix éditée)
- Données actuelles du mode Multi (comprenant la configuration de mixage, le dernier état de la voix éditée et 16 voix de mixage)
- Données de voix utilisateur (comprenant quatre banques de voix normales et une banque de voix de batterie)

Les réglages actuels incluent les réglages les plus récents des paramètres Common (Commun) et Element (Élément) de la dernière voix attribuée à chacune des parties 1 à 16, ainsi que les réglages de paramètres de mixage, tels que l'attribution de voix, le balayage panoramique, le volume et l'effet de chaque partie. Parmi les banques de voix, seules les données de la banque de voix de mixage font partie des réglages actuels. Le S90 XS/S70 XS Editor VST vous permet d'éditer les paramètres (y compris les paramètres Element) de la voix attribuée à chaque partie et de sauvegarder le dernier état d'édition sous forme de fichier, sans pour autant la stocker en tant que voix utilisateur ou voix de mixage. Vous pouvez ainsi rappeler facilement le dernier état des modifications précédentes rien qu'en ouvrant le fichier.

**DITGTE** Le S90 XS/S70 XS Editor VST gère les données générales, qui incluent certains des paramètres affichés sur la ligne

« G » de la section Mixer (Console de mixage) et tous les paramètres sous Global Settings (Réglages généraux) dans la section Parameter Category (Catégorie de paramètres) (pages [22](#page-21-0) et [25\)](#page-24-0).

Le schéma ci-dessous représente la structure des données créées via le S90 XS/S70 XS Editor VST, la structure des données stockées dans la mémoire interne de l'instrument S90 XS/S70 XS et la relation entre ces deux types de données.

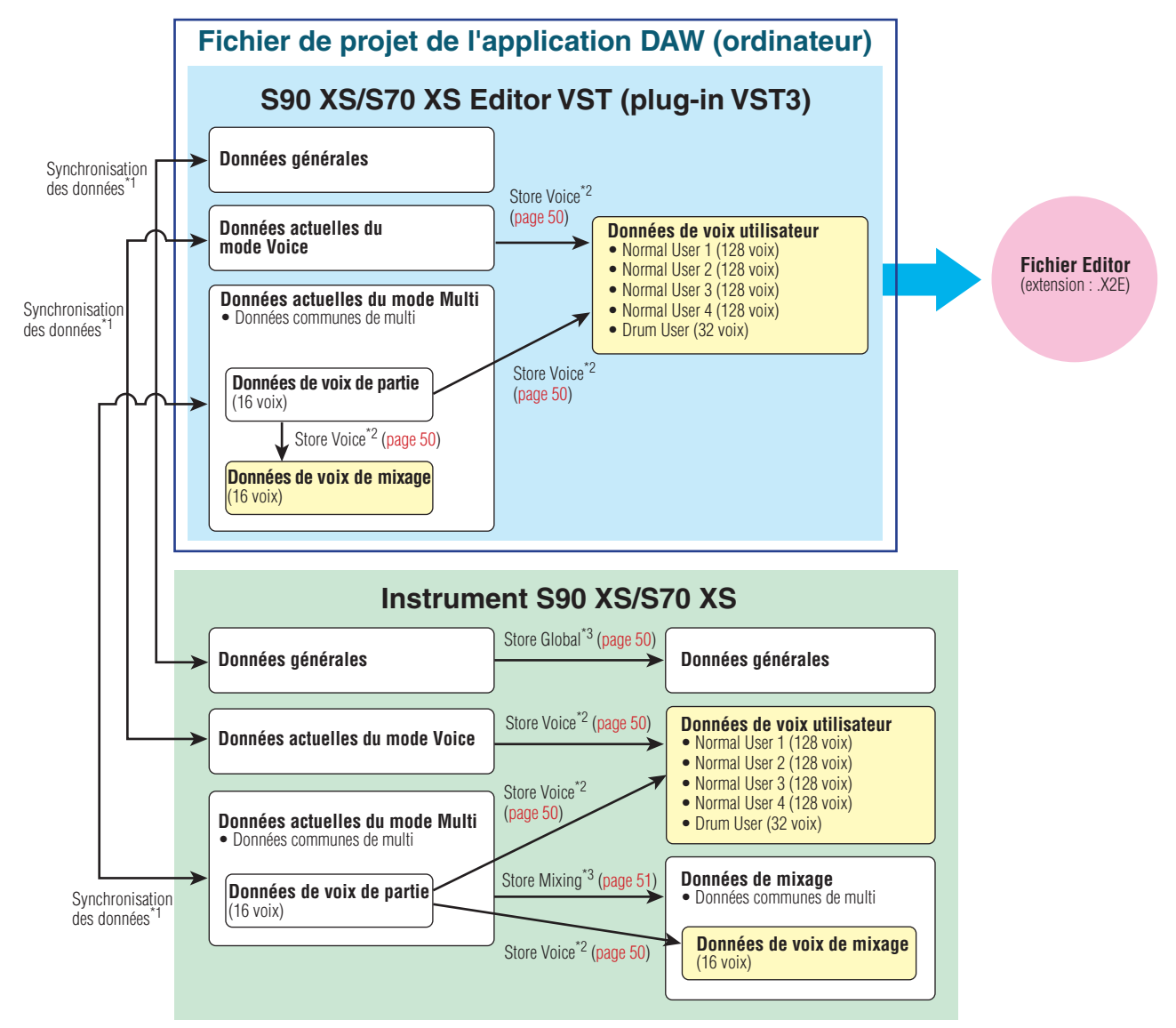

\*1 Lorsque l'instrument S90 XS/S70 XS est correctement connecté à l'ordinateur et que l'état « ONLINE » (En ligne) est activé, l'édition d'un paramètre sous S90 XS/S70 XS Editor VST affecte le même paramètre sur le synthétiseur S90 XS/S70 XS et vice versa.

\*3 Les opérations Store Global (Stocker données générales) et Store Mixing (Stocker mixage) stockent uniquement les données dans la mémoire de l'instrument S90 XS/S70 XS.

<sup>\*2</sup> L'opération Store Voice (Stocker la voix) sous S90 XS/S70 XS Editor VST stocke les données de voix respectivement dans les mémoires de l'instrument S90 XS/S70 XS et du S90 XS/S70 XS Editor VST.

## <span id="page-3-0"></span>**Démarrage du S90 XS/S70 XS Editor VST**

Installez le pilote USB-MIDI et le S90 XS/S70 XS Editor VST en vous reportant aux manuels d'installation correspondants. Une fois la connexion requise établie et le paramètre MIDI IN/OUT (Entrée/Sortie MIDI) réglé sur « USB » en mode Utility (Utilitaires), suivez les instructions ci-dessous pour démarrer le S90 XS/S70 XS Editor VST.

Cet exemple décrit les différentes étapes de fonctionnement de Cubase 4.5 lorsque le périphérique est relié à un ordinateur via un câble USB.

- **PINOTE** Pour plus de détails sur la connexion du S90 XS/S70 XS à un ordinateur, reportez-vous au mode d'emploi de l'instrument.
- n Si vous voulez utiliser des signaux audio de l'instrument S90 XS/S70 XS sur l'application DAW, prenez soin de connecter les prises OUTPUT (Sortie) ou ASSIGNABLE OUTPUT (Sortie attribuable) du S90 XS/S70 XS à votre interface audio.
- **DITOTE** Sous Windows Vista, pensez à désactiver la case du Port 4 dans la section « All MIDI Input » (Toutes les entrées MIDI) dans le menu [Device] (Périphériques) → [Device Setup] (Configuration des périphériques).
	- **1. Ouvrez la fenêtre VST Instruments (Instruments VST) via [Devices] (Périphériques)**  ➞ **[VST Instruments] dans le menu de l'application DAW.**

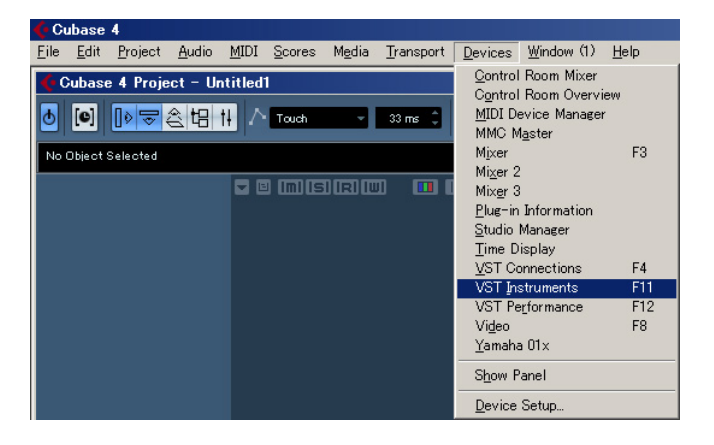

**2. Cliquez sur le logement de l'instrument dans le rack des instruments VST, puis**  sélectionnez [External] (Externe) → **[S90 XS/S70 XS VST]**.

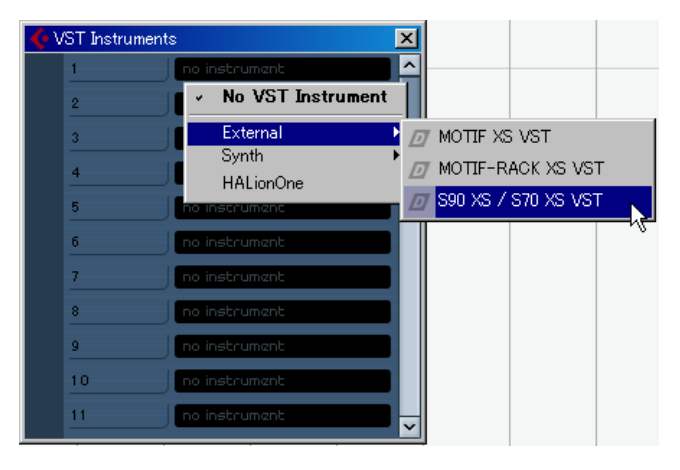

**3. Lorsque la boîte de dialogue vous demandant « Do you want to create a MIDI track assigned to plug-in "S90 XS/S70 XS VST"? » (Voulez-vous créer une piste MIDI affectée au plug-in « S90 XS/S70 XS VST ») apparaît, cliquez sur [Create] (Créer).**

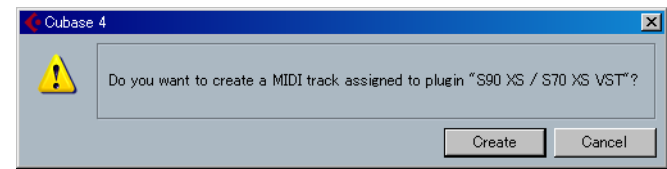

Une piste MIDI est créée et la fenêtre du S90 XS/S70 XS Editor VST apparaît.

**4. Cliquez sur le bouton Output Setup (Configuration de sortie) située à droite du bouton**  Edit (Édition) (**Ex)** dans le rack d'instruments VST et vérifiez que « S90/S70 XS 1 **[stereo] » est sélectionné. Si vous voulez utiliser les prises ASSIGNABLE OUTPUT L/R pour le projet Cubase, activez également « S90/S70 XS 2 [stereo] ».**

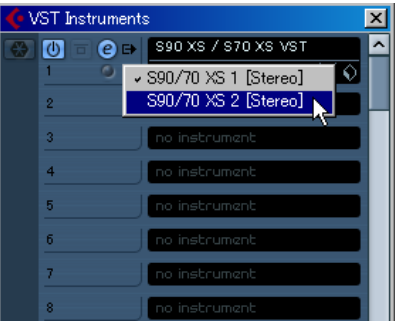

Au terme de cette opération, les bus du S90 XS/S70 XS apparaissent dans la fenêtre de projet de l'application DAW.

- **5. Ouvrez la fenêtre Editor Setup (Configuration de l'éditeur) du S90 XS/S70 XS Editor VST via [File] (Fichier)** ➞ **[Editor Setup].**
- **6. Configurez la colonne « Detail » (Détail) sur « Off » (Désactivé) dans la section Data Port (Port de données), sous USB.**

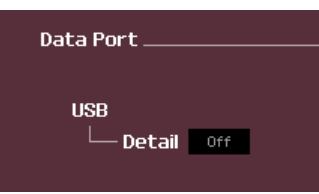

**7. Sélectionnez « S90 XS/S70 XS » dans la colonne [USB Device] (Périphérique USB).**

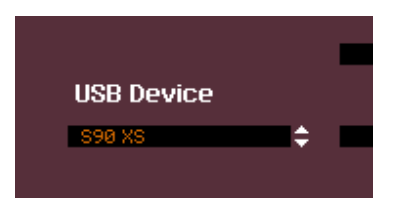

- **8. Cliquez sur le bouton [OK] en bas de la fenêtre.**
- **9. Ouvrez la fenêtre VSTi Setup (Configuration de VSTi) du S90 XS/S70 XS Editor VST via [File]** ➞ **[VSTi Setup].**
- **10. Réglez les ports d'entrée du signal de l'interface audio connectée au S90 XS/S70 XS dans la colonne Audio Return Ports (Ports de retour audio).**
- **11. Cliquez sur le bouton [OK] en bas de la fenêtre.**
- **12. Si l'état du S90 XS/S70 XS Editor VST est « OFFLINE » (Hors ligne), cliquez sur le bouton [ONLINE/OFFLINE] pour basculer sur l'état « ONLINE ».**

### **13. Sélectionnez [1] ou [2] sous Quick Setup (Configuration rapide).**

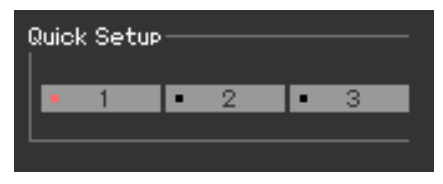

- **PINOTE** Pour plus de détails sur le groupe de boutons MIDI apparaissant sous Quick Setup, reportez-vous au mode d'emploi de l'instrument S90 XS/S70 XS.
- **DILOTE** Les étapes 5 à 11 doivent être exécutées lors du premier démarrage du S90 XS/S70 XS Editor VST. Ces étapes sont sauvegardées sous S90 XS/S70 XS Editor VST et ne doivent pas être répétées à chaque démarrage.
- **DINDIE La procédure de démarrage du S90 XS/S70 XS Editor VST est la même que pour les autres instruments VST.** Reportez-vous au manuel fourni avec votre application DAW pour plus d'informations sur l'autre procédure de démarrage.

## <span id="page-6-0"></span>**Exemple d'utilisation du S90 XS/S70 XS Editor VST**

Il n'existe pas de façon unique d'utiliser les nombreux composants du logiciel S90 XS/S70 XS Editor VST. Vos besoins et préférences en matière d'édition peuvent différer, mais l'exemple suivant peut vous servir de guide simplifié pour apprendre à utiliser le S90 XS/S70 XS Editor VST pas à pas. À titre d'exemple, cette section explique comment modifier une voix en mode Voice et un programme de mixage en mode Multi, puis comment stocker les données éditées dans la mémoire de l'instrument S90 XS/S70 XS et enregistrer les résultats finaux de l'édition dans un fichier.

**DINOTE** Si l'indication [Multi] (dans le coin supérieur gauche de l'écran) est activée, suivez les instructions ci-dessous à partir de l'étape 1. Si c'est l'indication [Voice] qui est activée, commencez à l'étape 2.

**1. Activez le mode Voice en cliquant sur l'indication [Voice] (dans le coin supérieur gauche de l'écran).** 

Si l'indication [ONLINE]/[OFFLINE] affiche [ONLINE] avant le changement de mode, la fenêtre Auto Sync (Synchronisation auto) est automatiquement appelée lors de l'exécution de cette étape. L'étape 2 étant désormais superflue, vous pouvez passer à l'étape 3.

- **2. Cliquez sur [OFFLINE] pour appeler la fenêtre Auto Sync si l'indication [ONLINE]/ [OFFLINE] affiche [OFFLINE].**
- **3. Dans la fenêtre Auto Sync, définissez les paramètres liés à la communication, tels que Input Port (Port d'entrée), Output Port (Port de sortie) et Device Number (Numéro de périphérique), dans la section Data Port (Port de données), puis indiquez le sens de la synchronisation automatique des données (sous Global (Général), Current (Actuel) et Voice) dans la section Auto Sync Setting (Réglage de la synchronisation automatique).**

Si vous souhaitez utiliser les réglages du S90 XS/S70 XS comme données de départ de l'édition, configurez les cases en regard de Global, Current et Voice sous Auto Sync Setting sur « On », de manière à ce que les données soient transférées de l'instrument vers l'ordinateur. Pour utiliser les réglages du S90 XS/S70 XS Editor VST comme données de départ, configurez Global, Current et Voice sur Off, de manière à ce que la flèche indique que les données sont transmises de l'ordinateur vers l'instrument. Pour plus de détails, reportez-vous à la [page 41](#page-40-0).

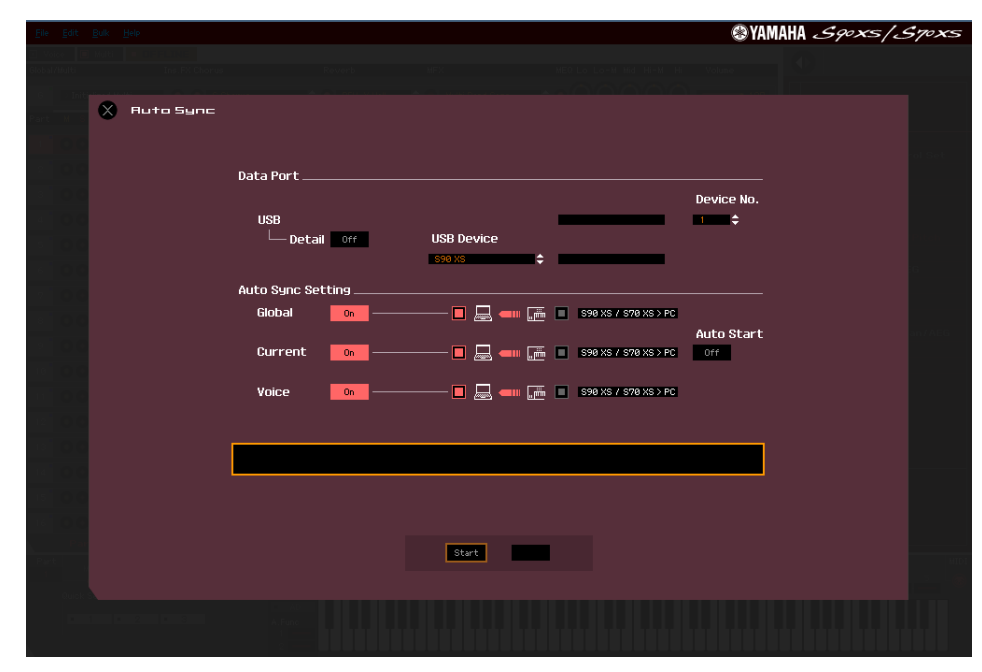

## *ATTENTION*

Gardez à l'esprit que lorsque vous configurez Global, Current et Voice sur On, que vous activez la synchronisation des données depuis l'ordinateur vers le S90 XS/S70 XS (instrument), puis que vous cliquez sur le bouton [Start] (Démarrer), situé dans la partie inférieure, cette opération transmet au S90 XS/S70 XS les données de ce type actuellement présentes sous S90 XS/S70 XS Editor VST. Celles-ci vont alors automatiquement écraser et effacer toutes les données correspondantes dans la mémoire de l'instrument S90 XS/S70 XS. Si vous souhaitez utiliser les réglages du S90 XS/S70 XS comme données de départ de l'édition, configurez les cases en regard de Global, Current et Voice sous Auto Sync Setting sur « On », de manière à ce que les données soient transférées de l'instrument vers l'ordinateur.

## *ATTENTION*

Veillez à régler correctement la direction du transfert de données afin d'éviter toute perte de données.

## **4. Cliquez sur [Start] en bas de la fenêtre Auto Sync.**

Si les réglages des ports sont corrects, la synchronisation des données démarre. Une fois la synchronisation des données terminée, la fenêtre Auto Sync se ferme et l'indication OFFLINE est automatiquement remplacée par ONLINE. Lorsque l'état ONLINE est activé, l'édition d'un paramètre sous S90 XS/S70 XS Editor VST affecte le paramètre correspondant du S90 XS/S70 XS et vice versa.

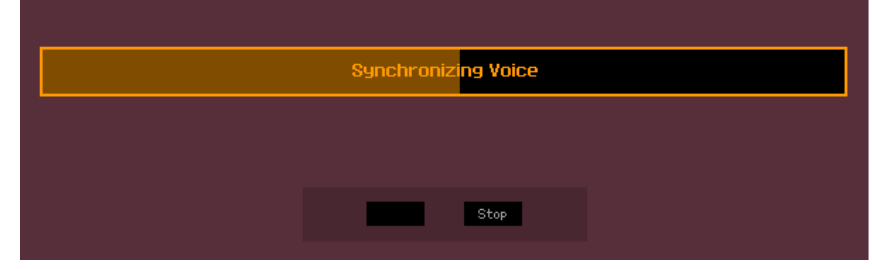

- **5. Éditez la voix en mode Voice.**
	- **5-1 Sur la ligne « V » de la section Voice, cliquez sur le nom de la banque ou de la voix pour appeler la fenêtre VOICE LIBRARY (Bibliothèque de voix).**

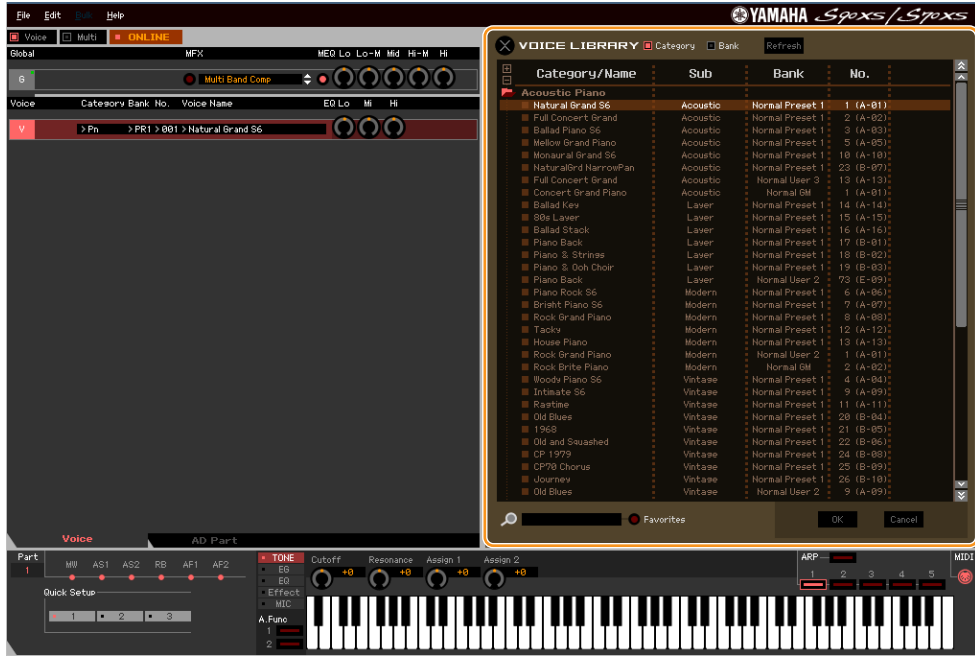

**5-2 Dans la liste de la fenêtre VOICE LIBRARY, sélectionnez la voix souhaitée de manière à l'attribuer temporairement à la partie actuelle.** 

Vous pouvez écouter le son de la voix sélectionnée en cliquant sur une note quelconque du clavier virtuel ou du clavier du S90 XS/S70 XS.

**5-3 Cliquez sur le nom de la voix ou sur [OK] dans le coin inférieur droit de la fenêtre VOICE LIBRARY pour fermer celle-ci.** 

Vous pouvez annuler la sélection de la voix en cliquant sur le bouton Close (Fermer) (X) ou [Cancel] (Annuler) situé en bas à droite de la fenêtre. Lorsque vous exécutez cette opération, l'état original de la sélection de la voix est rétabli et la fenêtre VOICE LIBRARY se ferme.

#### *ATTENTION*

Si vous sélectionnez une autre voix, les modifications apportées à la voix précédente seront perdues. Si vous souhaitez sauvegarder ces modifications, veillez à stocker la voix à l'aide de la fenêtre Store (Stocker) [\(page 50](#page-49-0)) avant de changer de voix.

## **5-4 Modifiez les paramètres de voix selon vos besoins.**

Modifiez les paramètres (EQ, chœur, réverbération, etc.) de la ligne « V » en cliquant dessus.

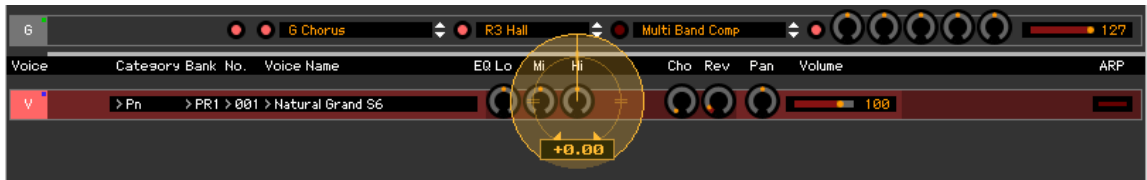

Pour vérifier l'effet de la modification du paramètre sur le son de la voix, cliquez sur une note quelconque du clavier virtuel ou du clavier du S90 XS/S70 XS.

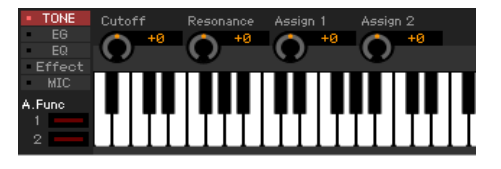

Pour effectuer des réglages précis de la voix sélectionnée, cliquez sur la touche en forme de flèche  $\bullet$  située en haut du panneau droit, à côté de la fenêtre principale, pour appeler la section Detailed Parameter (Paramètres détaillés).

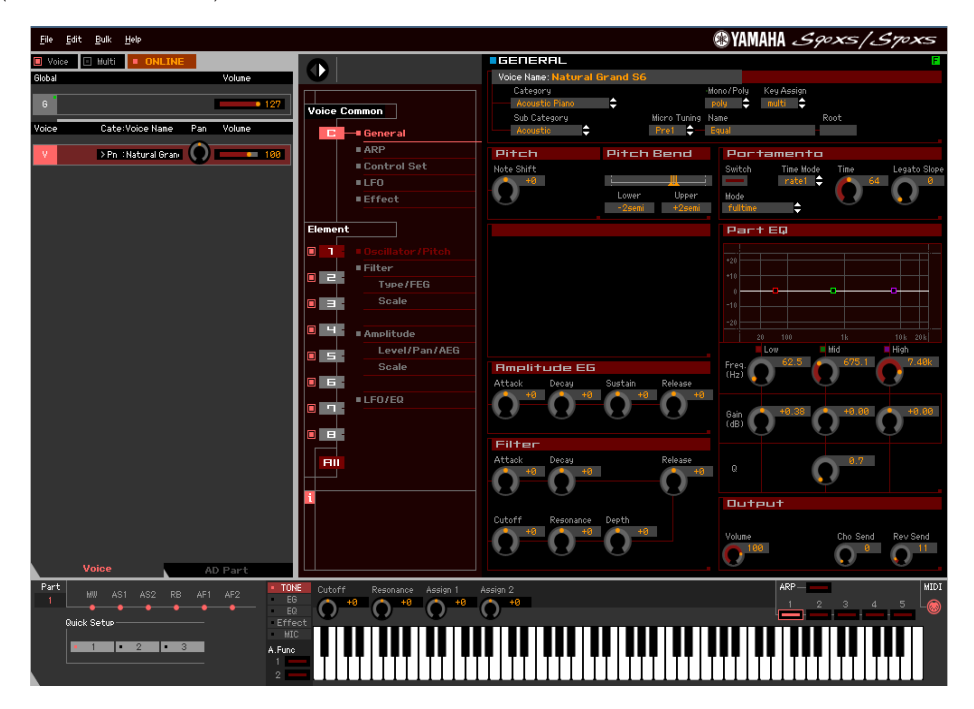

- **6. Stockez les réglages édités en tant que voix utilisateur, selon les besoins.**
	- **6-1 Cliquez sur [Store Voice] sous [Edit], dans la barre de menus, pour ouvrir la fenêtre Store ([page 50\)](#page-49-0).**
	- **6-2 Sélectionnez une banque de voix dans la liste suivante :**
		- Normal User 1 (Voix normale utilisateur 1)
		- Normal User 2 (Voix normale utilisateur 2)
		- Normal User 3 (Voix normale utilisateur 3)
		- Normal User 4 (Voix normale utilisateur 4)
		- Drum User (Batterie utilisateur)

**DLT**I Les banques Normal User 1 – 4 apparaissent dans la fenêtre Store lorsque vous éditez la voix normale, tandis que la banque Drum User s'affiche lorsque vous modifiez la voix de batterie.

- **6-3 Ouvrez la banque sélectionnée, sélectionnez le numéro souhaité en guise de destination et saisissez le nom de la voix dans la zone située en haut de la fenêtre.**
- **6-4 Cliquez sur [Store] pour stocker la voix éditée sous le numéro sélectionné de la banque choisie.**

Cette opération stocke les données de voix dans la banque de voix utilisateur sur l'instrument S90 XS/S70 XS et sous S90 XS/S70 XS Editor VST.

## *ATTENTION*

Lorsque vous exécutez l'opération de stockage, les réglages relatifs à la mémoire de destination (sous S90 XS/S70 XS Editor VST et sur l'instrument) sont écrasés. Sélectionnez le numéro de voix de destination avec soin afin de ne pas effacer accidentellement des données importantes.

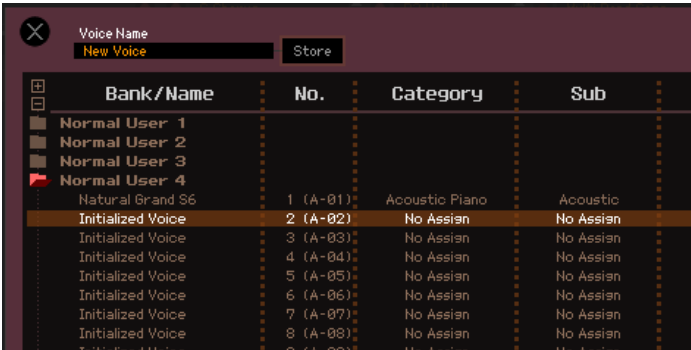

**DIVOUS** Vous pouvez stocker les réglages des paramètres sous la ligne « G » en cliquant sur [Store Global] sous [Edit], dans la barre de menus.

## **7. Modifiez les paramètres de mixage en mode Multi.**

**7-1 Basculez en mode Multi en cliquant sur [Multi] au niveau de l'indication [Voice]/[Multi].**  L'option Auto Sync apparaît automatiquement dans l'état ONLINE.

#### **7-2 Cliquez sur [Start] en bas de la fenêtre Auto Sync.**

Si les réglages des ports sont corrects, la synchronisation des données démarre. La fenêtre Auto Sync se ferme dès que la synchronisation des données est terminée.

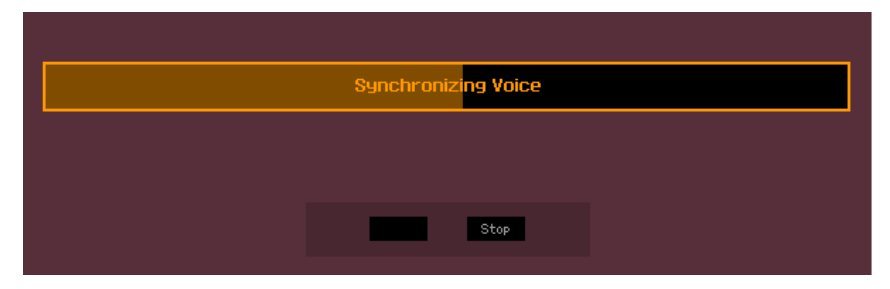

**7-3 Au niveau de la ligne « G » de la section Global/Multi, cliquez sur le nom du multi ou de la voix pour appeler la fenêtre MULTI LIBRARY (Bibliothèque de multis).**

La fenêtre MULTI LIBRARY répertorie les programmes de multi stockés sur l'instrument S90 XS/S70 XS lorsque l'état ONLINE du logiciel S90 XS/S70 XS Editor est activé.

**DICOTE** La fenêtre MULTI LIBRARY n'est pas disponible lorsque l'état « OFFLINE » du logiciel S90 XS/S70 XS Editor est activé.

Vous pouvez appeler la configuration du multi simplement en sélectionnant un des programmes de modèles répertoriés.

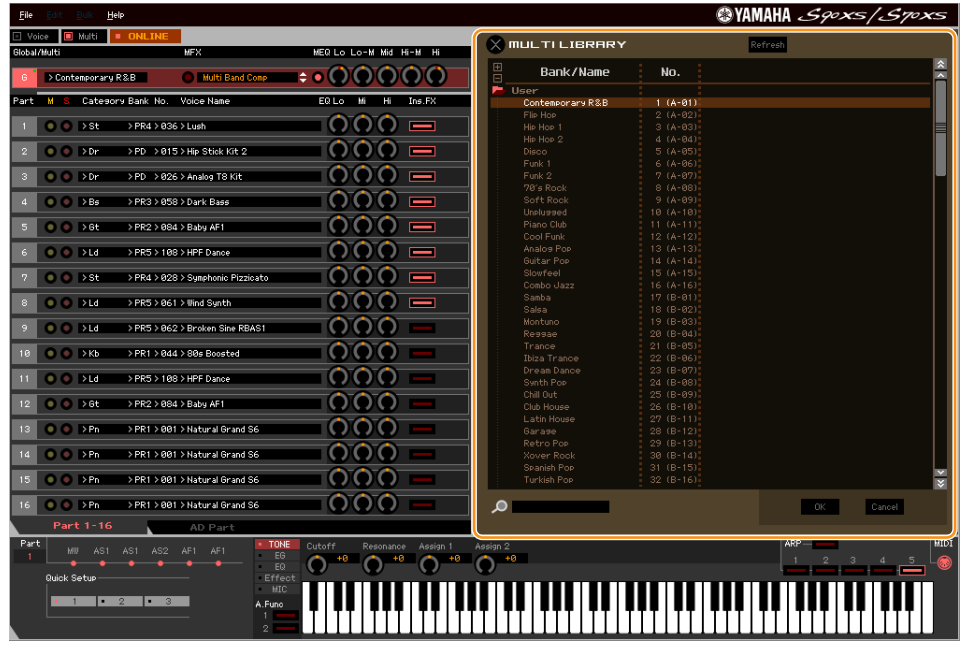

#### **7-4 Sélectionnez le programme de multi à éditer dans la liste de la fenêtre MULTI LIBRARY.**

Les paramètres de multi, tels que l'affectation de voix aux parties 1 – 16, ne peuvent être automatiquement configurés que via cette opération.

#### **7-5 Modifiez les paramètres de mixage et de voix affectés à chaque partie.**

Si vous voulez modifier les valeurs d'origine des paramètres du multi sélectionné, cliquez (glisser-déposer) sur le paramètre concerné, tel que EQ ou un des effets alignés à droite de « G » dans la section Global/Multi et sur « 1 » – « 16 » dans la section Part (Partie).

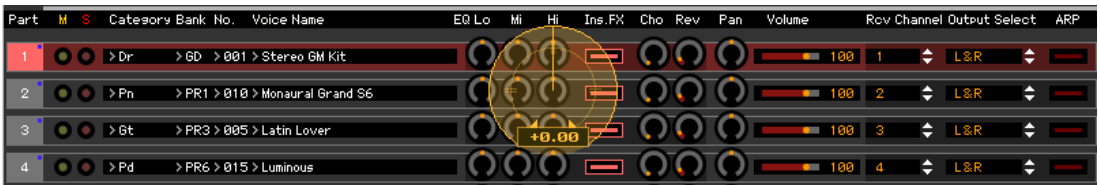

Pour vérifier comment la modification du paramètre affecte le son de la voix, cliquez sur une note quelconque du clavier virtuel ou du clavier du S90 XS/S70 XS.

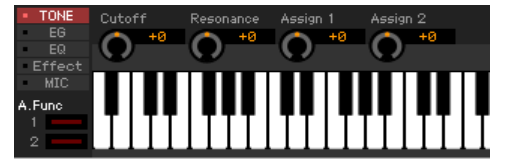

Pour effectuer des réglages détaillés du multi sélectionné, cliquez sur la touche en forme de flèche  $\bullet$  située en haut du panneau droit, à côté de la fenêtre principale, pour appeler la section Detailed Parameter.

**DLTGTE Le S90 XS/S70 XS Editor VST vous permet de modifier les paramètres de voix dans les modes Multi et Voice.** En mode Voice, vous éditez uniquement la voix sélectionnée. En mode Multi, par contre, vous pouvez modifier les paramètres des voix attribuées aux différentes parties ainsi que les paramètres de mixage. La voix éditée peut être stockée dans la même banque de voix qu'une voix utilisateur, quel que soit le mode utilisé pour l'édition.

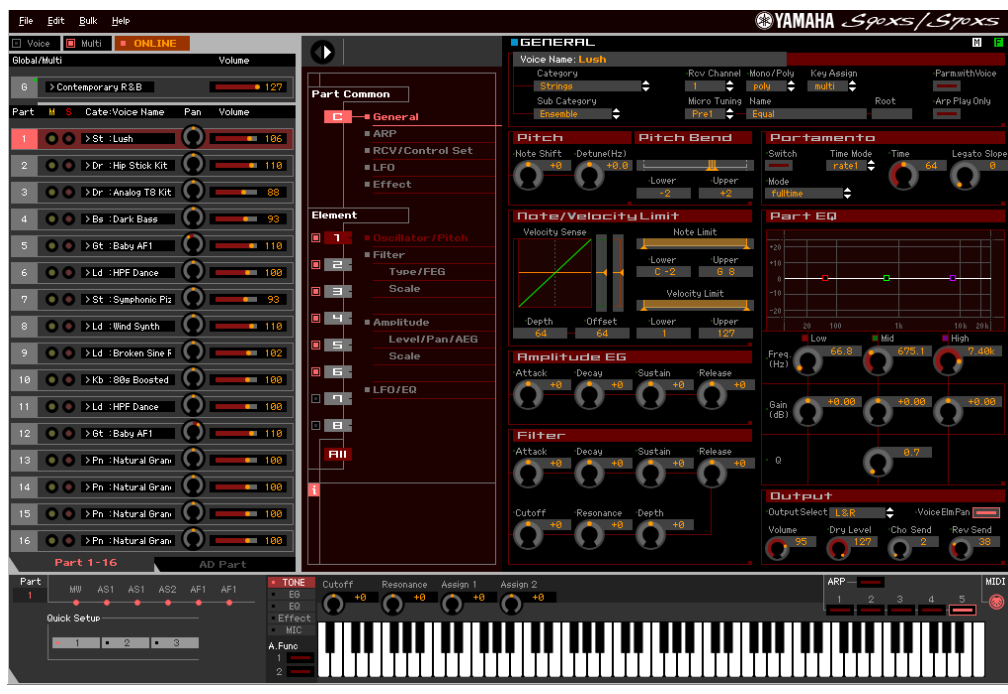

**8. Stockez la voix ou le multi édité(e), selon les besoins.** 

#### **8-1 Sélectionnez [Store Mixing] sous le menu [Edit] afin de stocker le multi édité.**

- **DIXOTE** Vous pouvez également stocker le multi modifié via l'opération Store sur l'instrument S90 XS/S70 XS. Pour plus de détails, reportez-vous au mode d'emploi du S90 XS/S70 XS.
- **8-2 Sélectionnez d'abord la partie à laquelle la voix souhaitée est affectée puis [Store Voice] sous [Edit] dans la barre de menus afin d'appeler la fenêtre Store [\(page 50](#page-49-0)), et stockez la voix à l'aide des mêmes opérations qu'aux étapes 6-1, 6-2, 6-3 et 6-4.**
- **9. Sélectionnez [Save] (Enregistrer) ou [Save As] (Enregistrer sous) sous [File], dans la barre de menus, pour enregistrer les données éditées dans un fichier (extension : \*.X2E).**

L'ensemble des réglages effectués et des données de voix stockées dans les banques utilisateur sont enregistrés dans un fichier unique (extension : .X2E). La prochaine fois que vous ouvrirez ce fichier pour appeler la fenêtre Auto Sync, cliquez sur [Start] pour synchroniser l'état des réglages de paramètres entre le S90 XS/S70 XS Editor VST et l'instrument S90 XS/S70 XS.

Il est possible d'enregistrer les données du S90 XS/S70 XS Editor VST dans un fichier de projet de l'application DAW.

## <span id="page-12-0"></span>**Fenêtre du S90 XS/S70 XS Editor VST**

**Section générale**

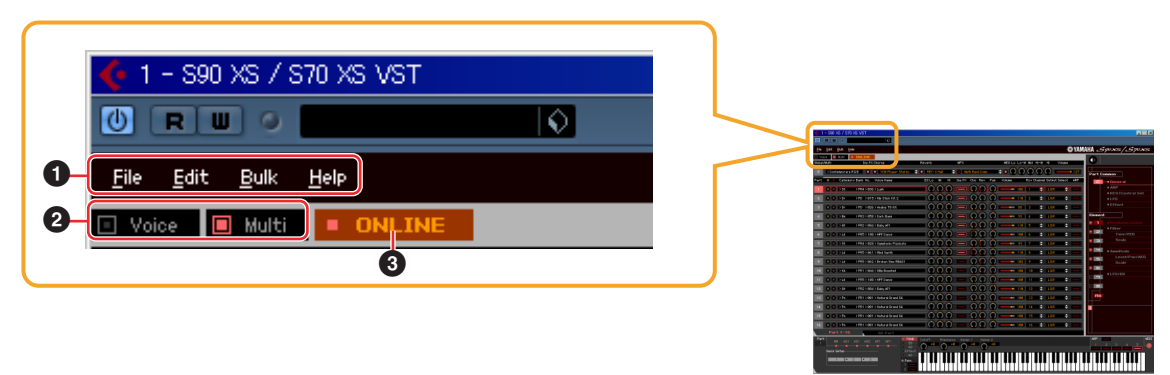

## **1 File, Edit, Bulk (Bloc), Help (Aide)**

Reportez-vous à la [page 38.](#page-37-0)

#### **2 Mode Voice/Multi**

Détermine le mode du S90 XS/S70 XS, à savoir Voice ou Multi. Dès que « Voice » ou « Multi » est sélectionné, le mode de l'instrument S90 XS/S70 XS change en conséquence et la fenêtre Auto Sync [\(page 54\)](#page-53-0) s'ouvre. Une fois les paramètres définis comme il se doit dans cette fenêtre, cliquez sur [Start] pour procéder à la synchronisation des données entre le S90 XS/S70 XS Editor VST et l'instrument S90 XS/S70 XS.

## <span id="page-12-1"></span>**3 ONLINE/OFFLINE**

Cliquez sur cette indication pour faire basculer le S90 XS/S70 XS Editor VST de l'état « ONLINE » vers « OFFLINE ». Si le réglage « ONLINE » est spécifié, l'état édité sera entièrement synchronisé entre le S90 XS/S70 XS Editor VST et l'instrument S90 XS/S70 XS, ce qui signifie que l'édition d'un paramètre sur le S90 XS/S70 XS Editor VST affectera le paramètre correspondant sur le S90 XS/S70 XS et vice versa. Lorsque « OFFLINE » est sélectionné, les modifications effectuées sur le S90 XS/S70 XS Editor VST n'affectent pas le S90 XS/S70 XS (et vice versa) et ce, même si ce dernier est connecté à un ordinateur.

Notez que l'indication affichée ici change automatiquement en fonction de l'état de communication entre le S90 XS/ S70 XS Editor VST et le S90 XS/S70 XS. Par exemple, l'état ONLINE deviendra automatiquement OFFLINE si le câble est accidentellement déconnecté.

#### **1** • ONLINE

Indique que l'état actuellement défini est ONLINE. Cliquez sur cette indication pour appeler l'état OFFLINE (**2**), décrit ci-dessous. Gardez à l'esprit que la valeur ONLINE ne sera pas activée si le port MIDI n'est pas correctement configuré et si le S90 XS/S70 XS n'est pas convenablement connecté à un ordinateur.

#### $\overline{2}$  **c** of 1

Cette indication OFFLINE signifie que le port MIDI est correctement défini et que le S90 XS/S70 XS est convenablement connecté à un ordinateur. Cliquez sur cette indication pour ouvrir la fenêtre Auto Sync. Dans la fenêtre Auto Sync, vous pouvez synchroniser les réglages du S90 XS/S70 XS Editor VST et du S90 XS/S70 XS en cliquant sur le bouton [Start]. Une fois la synchronisation des données terminée, la fenêtre Auto Sync se ferme et l'état du S90 XS/S70 XS Editor VST passe de OFFLINE à ONLINE.

**DITOIE** Si les réglages Global, Current et Voice sont tous désactivés et que le réglage Auto Start (Démarrage automatique) est activé dans la fenêtre Auto Sync, le fait de cliquer sur cette indication fait passer l'état du S90 XS/S70 XS Editor VST de OFFLINE à ONLINE sans ouvrir la fenêtre Auto Sync.

#### **3**

Cette indication OFFLINE signifie que le port MIDI n'est pas défini correctement ou que le S90 XS/S70 XS n'est pas convenablement connecté à un ordinateur. Cliquez sur cette indication pour ouvrir la fenêtre Auto Sync. Veillez à connecter le S90 XS/S70 XS à un ordinateur, puis définissez le port MIDI correctement et cliquez sur le bouton [Start] de la fenêtre Auto Sync pour procéder à la synchronisation des données entre le S90 XS/S70 XS Editor VST et le S90 XS/S70 XS. Une fois la synchronisation des données terminée, la fenêtre Auto Sync se ferme et l'état du S90 XS/S70 XS Editor VST passe de OFFLINE à ONLINE.

## **Section Mixer (lorsque le réglage Voice/Multi est configuré sur « Voice »)**

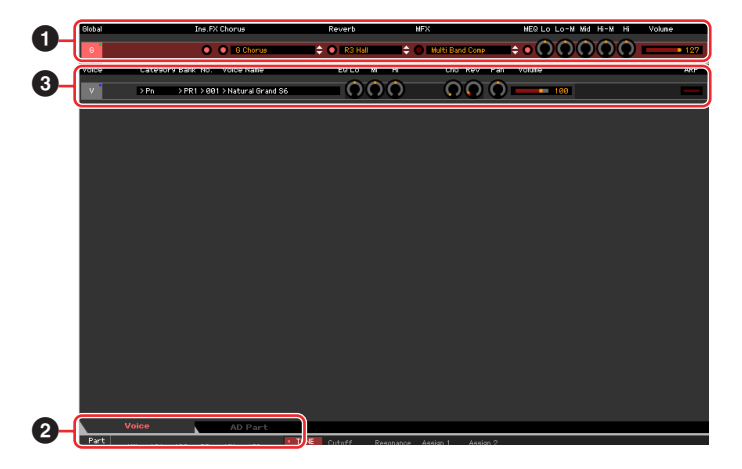

## **1 Global**

Cette bande vous permet d'éditer les principaux paramètres (liés aux effets, par exemple) en mode Voice. Lorsque vous cliquez sur « G », la section est activée comme illustré ci-dessous.

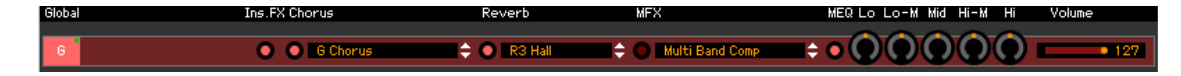

**DECIE Lors de l'édition des paramètres Global décrits ci-dessous, un petit carré s'affiche dans le coin supérieur** droit de la zone « G » jusqu'à ce que vous sauvegardiez les données éditées dans un fichier. Cette indication a la même signification que l'indicateur [F] vert ([page 27](#page-26-0)).

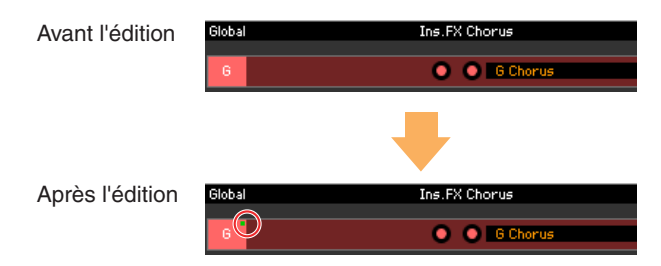

#### **Ins.FX (Insertion Effect) (Effet d'insertion)**

Active ou désactive l'effet d'insertion.

#### **Chorus (Chœur)**

Active ou désactive le chœur et sélectionne le type de chœur.

#### **Reverb (Réverbération)**

Active ou désactive la réverbération et sélectionne le type de réverbération.

#### **MFX (Master Effect) (Effet principal)**

Active ou désactive l'effet principal et sélectionne le type de d'effet principal.

## **MEQ Lo, Lo-M, Mid, Hi-M, Hi (Master EQ) (Égaliseur principal)**

Active ou désactive l'égaliseur principal et modifie les paramètres.

#### **Volume**

Règle le volume général.

#### **2 Onglet [Voice]/[AD Part] (Partie AN)**

Sélectionne les parties à éditer sous [Voice] et [AD/Part]. Dans l'illustration ci-dessous, l'onglet [Voice] est activé.

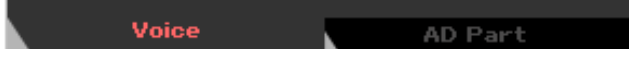

## **3 Voice**

#### **Lorsque [Voice] est sélectionné :**

Modifie les paramètres de voix. Lorsque vous cliquez sur la ligne « V », la section est activée comme illustré ci-dessous.

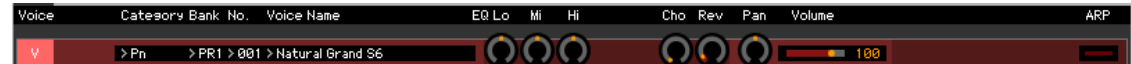

**DLOTE** Lors de l'édition des paramètres de voix décrits ci-dessous, un petit carré s'affiche dans le coin supérieur droit de la zone « V » jusqu'à ce que vous sauvegardiez les données éditées dans un fichier ou que vous les stockiez en tant que voix. Cette indication correspond à l'indicateur [V] bleu [\(page 30\)](#page-29-0).

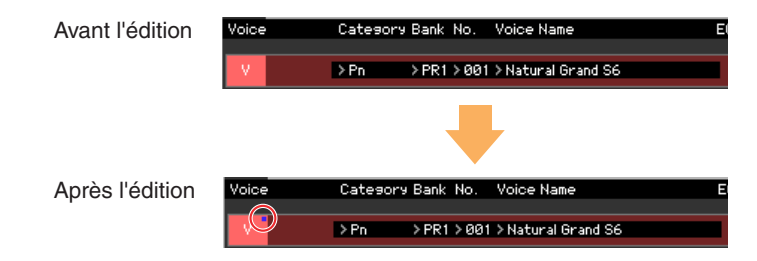

**DINITE** Le symbole du moniteur MIDI s'affiche à gauche de la marque « V ». Un petit voyant rouge s'allume lors de la réception de messages MIDI.

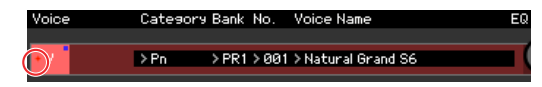

## **Category (Catégorie), Bank, (Banque), No. (N˚) et Voice Name (Nom de la voix)**

<span id="page-14-0"></span>Indiquent respectivement la catégorie, la banque et le nom de la voix. Lorsque vous cliquez ici, la fenêtre VOICE LIBRARY apparaît dans la moitié droite de l'écran, de sorte que vous pouvez sélectionner une autre voix pour l'édition.

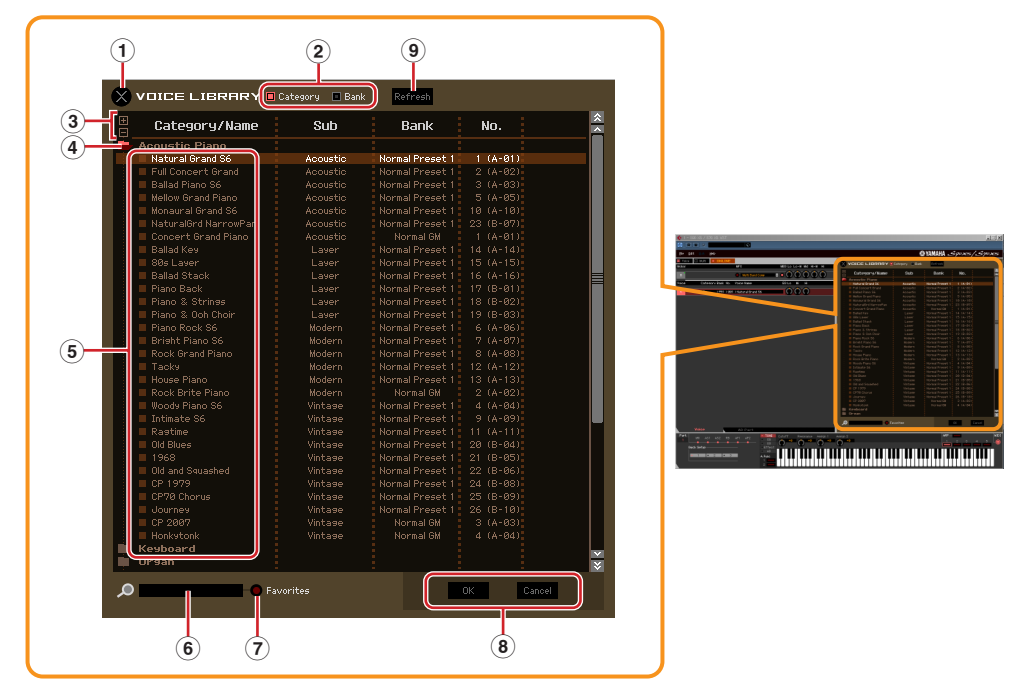

## **VOICE LIBRARY**

#### **1 Bouton Close**

Cliquez sur ce bouton pour fermer la fenêtre sans appliquer les modifications au S90 XS/S70 XS Editor VST.

#### **2 Cases à cocher [Category]/[Bank]**

Cochez une de ces cases pour déterminer si les voix répertoriées ici sont réparties dans les dossiers Category ou Bank.

#### **3 Boutons [+]/[–]**

Cliquez sur le bouton [+] pour ouvrir tous les dossiers de manière à ce que l'ensemble des voix de tous les dossiers apparaissent. Cliquez sur le bouton [–] pour fermer tous les dossiers.

#### **4 Dossier (Category ou Bank)**

Cliquez sur chaque dossier pour l'ouvrir ou le fermer.

#### **5 Voix**

Affiche les voix contenues dans le dossier. Vous pouvez sélectionner une voix temporairement en cliquant dessus. Si vous double-cliquez sur une voix, la voix en question sera sélectionnée et la fenêtre se fermera. Vous pouvez également copier la (les) voix présélectionnée(s) et la (les) voix utilisateur depuis leur emplacement d'origine vers n'importe quel emplacement de la banque utilisateur en la (les) faisant glisser. Dans la banque utilisateur, vous pouvez réorganiser les voix en les faisant glisser vers un nouvel emplacement.

Une case à cocher apparaît à gauche de chaque voix. Si vous cochez les cases de vos voix préférées ou de celles que vous utilisez le plus, vous pourrez appeler une liste de ces voix dans la fenêtre VOICE LIBRARY en cochant la case [Favorites] (Favoris).

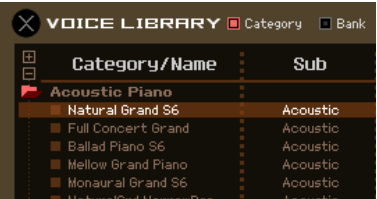

- **DITOTE** Les opérations de sélection, de copier-coller et de glisser-déposer de plusieurs voix s'effectuent de la même manière que dans le système d'exploitation de votre ordinateur.
- **DINOTE** Si vous cliquez sur cette section avec le bouton droit de la souris dans Windows ou via la touche <contrôle> + clic sous Macintosh et sélectionnez un menu, vous pourrez utiliser les fonctions suivantes.
	- Ouverture/fermeture de l'ensemble des dossiers
	- Détermination du dossier (Category ou Bank) de répartition des voix répertoriées ici
	- Copier/coller
	- Modification du nom de la voix
	- Désactivation de toutes les cases à cocher Favorites à gauche des voix
	- Enregistrement des présélections VST

**DITOTE** Deux méthodes permettent d'enregistrer une présélection VST.

- Cliquez sur Voice Library > Save VST presets (Enregistrer les présélections VST) avec le bouton droit de la souris (Windows) ou via la touche <contrôle> + clic (Macintosh).
- Cliquez sur le bouton « Save a VST preset » (Enregistrer une présélection VST) dans l'application DAW.

L'option « Save VST presets » du menu affiché en cliquant avec le bouton droit de la souris vous permet d'enregistrer une voix de la banque utilisateur séparément. Vous devez enregistrer la voix de la banque présélectionnée dans la banque utilisateur pour enregistrer la voix de la banque présélectionnée en tant que présélection VST.

Le bouton « Save a VST preset » de l'application DAW enregistre tous les réglages (Editor Setup ou VSTi Setup, par exemple) du S90 XS/S70 XS Editor VST sous forme de présélection VST.

#### **6 Zone de recherche**

Vous pouvez rechercher la voix souhaitée en saisissant un mot-clé ici.

#### **7 Case à cocher [Favorites]**

Cochez cette case pour appeler une liste de vos voix préférées dans la fenêtre VOICE LIBRARY. Vous pouvez sélectionner vos voix préférées ou celles que vous utilisez le plus souvent en cochant les cases appropriées situées à gauche de chaque voix.

#### **8 Boutons [OK]/[Cancel]**

Cliquez sur le bouton [OK] pour appliquer les réglages et fermer la fenêtre. Cliquez sur le bouton [Cancel] pour fermer la fenêtre sans appliquer la sélection de voix.

#### **9 Bouton [Refresh] (Rafraîchir)**

Lorsque la fenêtre VOICE LIBRARY s'affiche sous S90 XS/S70 XS Editor VST et que vous stockez la (les) voix sur l'instrument S90 XS/S70 XS, il est possible que les noms de voix apparaissant sous VOICE LIBRARY et sur le S90 XS/S70 XS soient différents. Dans ce cas, cliquez sur ce bouton pour actualiser les noms de voix de VOICE LIBRARY.

**Fenêtre du S90 XS/S70 XS Editor VST : Section Mixer (lorsque le réglage Voice/Multi est configuré sur « Voice »)**

## **EQ Lo, Mi, Hi (Part EQ) (Égaliseur de partie)**

Ajustent respectivement les réglages d'égalisation de la voix actuelle.

### **Cho, Rev, Pan (chœur, réverbération, panoramique)**

Ajustent respectivement le niveau d'envoi du chœur et de la réverbération, ainsi que la position de balayage panoramique stéréo de la voix actuelle à l'aide des boutons graphiques.

#### **Volume**

Règle le volume de la voix actuelle.

## **ARP (Arpège)**

Active ou désactive la reproduction d'arpèges de la voix actuelle.

## **Lorsque l'onglet [AD Part] est sélectionné :**

Cette section vous permet d'éditer les paramètres de la partie A/N en mode Voice. Cliquez sur la ligne « AD » (AN) pour activer cette section comme illustré ci-dessous.

#### **Cho, Rev, Pan (chœur, réverbération, panoramique)**

Règlent respectivement le niveau d'envoi du chœur et de la réverbération ainsi que la position de balayage panoramique stéréo de la partie A/N en mode Voice à l'aide des boutons graphiques.

#### **Volume**

Règle le volume de la partie A/N.

#### <span id="page-16-0"></span>**Output Select (Sélection de sortie)**

Détermine la ou les sorties spécifiques de la partie A/N.

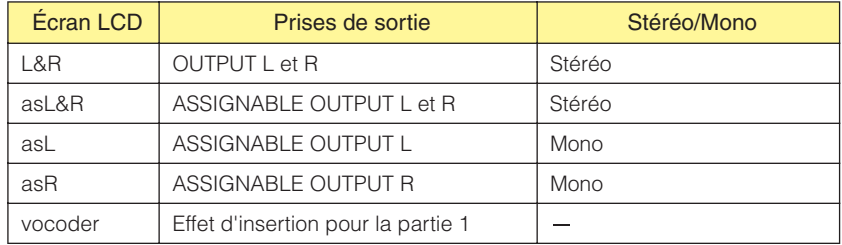

## **Section Mixer (lorsque l'élément Voice/Multi est configuré sur « Multi »)**

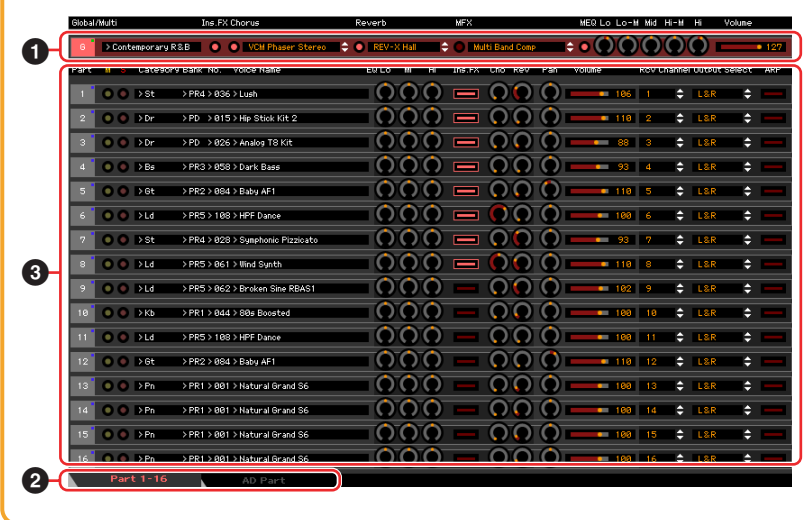

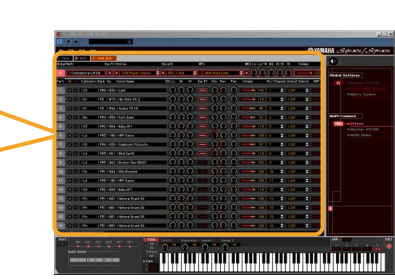

## **1 Global**

Cette bande vous permet d'éditer les principaux paramètres du mode Multi, tels que ceux liés aux effets. Cliquez sur « G » pour activer cette section, comme illustré ci-dessous.

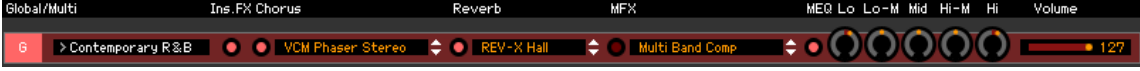

**DITOTE** Lors de l'édition des paramètres Global décrits ci-dessous, un petit carré s'affiche dans le coin supérieur droit de la zone « G » jusqu'à ce que vous sauvegardiez les données éditées dans un fichier. Cette indication a la même signification que l'indicateur [F] vert ([page 30](#page-29-0)).

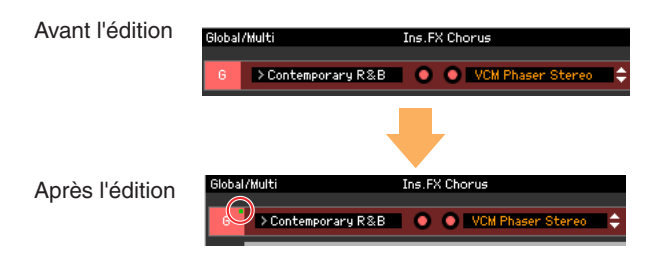

#### **Programme de multi**

<span id="page-18-0"></span>Le nom du programme de multi contenant les réglages de paramètres des parties 1 – 16 apparaît à droite de l'indication « G » lorsque l'onglet [Part 1-16] [\(page 20\)](#page-19-0) est sélectionné. Cliquez sur le nom du programme de multi pour appeler la fenêtre MULTI LIBRARY, qui vous permet de sélectionner le programme de multi de votre choix.

#### **MULTI LIBRARY**

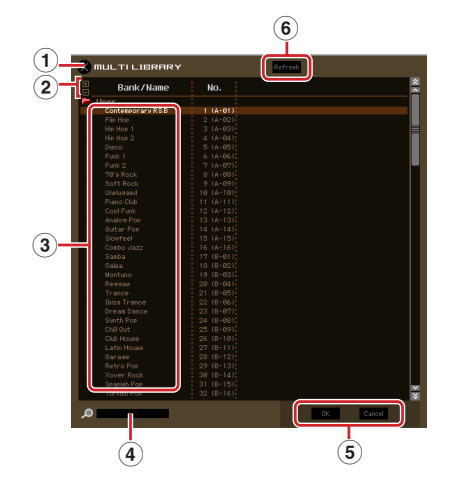

#### **1 Bouton Close**

Cliquez sur ce bouton pour fermer la fenêtre sans appliquer les modifications au S90 XS/S70 XS Editor VST.

#### **2 Boutons [+]/[–]**

Cliquez sur le bouton [+] pour ouvrir tous les dossiers de manière à ce que tous les programmes de multi de tous les dossiers apparaissent. Cliquez sur le bouton [–] pour fermer tous les dossiers.

#### **3 Programmes de multi**

Affiche les programmes de multi contenus dans le dossier. Lorsque vous appuyez sur [OK] après avoir cliqué ou double-cliqué sur un multi, celui-ci est sélectionné et cette fenêtre se ferme.

**DINGTE** Si vous cliquez sur cette section avec le bouton droit de la souris dans Windows ou en appuyant sur la touche <contrôle> tout en cliquant sous Macintosh et sélectionnez un menu, vous pourrez utiliser la fonction suivante.

• Ouverture/fermeture de l'ensemble des dossiers

#### **4 Zone de recherche**

Vous pouvez rechercher le multi souhaité en saisissant un mot-clé ici.

#### **5 Boutons [OK]/[Cancel]**

Cliquez sur le bouton [OK] pour appliquer les réglages et fermer la fenêtre. Cliquez sur le bouton [Cancel] pour fermer la fenêtre sans appliquer les réglages.

#### **6 Bouton [Refresh]**

Lorsque la fenêtre MULTI LIBRARY s'affiche sous S90 XS/S70 XS Editor VST et que vous stockez la (les) multi(s) sur l'instrument S90 XS/S70 XS, il est possible que les noms de multi apparaissant dans la fenêtre MULTI LIBRARY et sur le S90 XS/S70 XS soient différents. Dans ce cas, cliquez sur ce bouton pour actualiser les noms de multi de la fenêtre MULTI LIBRARY.

#### **Ins.FX (Insertion Effect) (Effet d'insertion)**

Active ou désactive l'effet d'insertion.

#### **Chorus**

Active ou désactive le chœur et sélectionne le type de chœur.

#### **Reverb**

Active ou désactive l'effet de réverbération et sélectionne le type de réverbération.

#### **MFX (Master Effect) (Effet principal)**

Active ou désactive l'effet principal et sélectionne le type d'effet principal.

#### **MEQ Lo, Lo-M, Mid, Hi-M, Hi (Master EQ)**

Active ou désactive l'égaliseur principal et modifie les paramètres.

#### **Volume**

Règle le volume général.

## <span id="page-19-0"></span>**2 Onglet [Part 1-16]/[AD Part]**

Sélectionnez les parties à éditer sous [Part 1-16] et [AD Part]. Dans l'illustration ci-dessous, l'onglet [Part 1-16] est sélectionné.

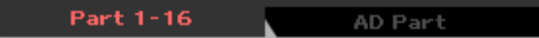

## **3 Part (Partie)**

#### **Lorsque [Part 1-16] est sélectionné :**

Cette section vous permet d'éditer les paramètres de chaque partie. Cliquez sur un chiffre entre 1 et 16 pour activer la partie correspondante. Dans l'illustration ci-dessous, la partie 1 est activée.

**DICOTE** Lors de l'édition des paramètres Voice, tels que les paramètres Element de chaque partie, un petit carré s'affiche dans le coin supérieur droit de la zone « 1 » – « 16 » jusqu'à ce que vous stockiez la voix éditée en tant que voix utilisateur ou voix de mixage ou que vous sauvegardiez les données éditées dans un fichier. Cette indication correspond à l'indicateur [V] bleu [\(page 30](#page-29-0)).

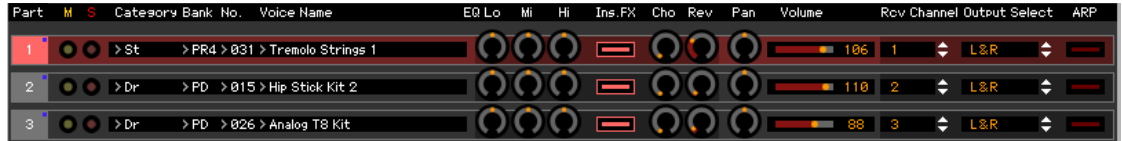

#### **Part (Numéro de la partie)**

Indique le numéro de la partie. Cliquez sur ce numéro pour activer la partie correspondante.

**DEGIE** Dans certains cas, il arrive que la sélection d'un numéro de partie sous S90 XS/S70 XS Editor VST n'entraîne pas la modification du numéro de partie sur le S90 XS/S70 XS (et inversement) et ce, même si l'état du S90 XS/S70 XS Editor VST est « ONLINE ». Si vous rencontrez ce cas de figure et souhaitez faire correspondre le numéro de partie du S90 XS/S70 XS avec celui du S90 XS/S70 XS Editor VST, modifiez le numéro de partie via les commandes de panneau du S90 XS/S70 XS.

#### **Mute/Solo**

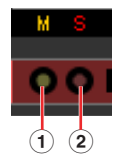

#### **1 Mute (Assourdissement)**

Définit l'état d'assourdissement de chaque partie. Si vous cliquez sur « M », l'état d'assourdissement de l'ensemble des parties changera simultanément.

#### **2 Solo (Isolement)**

Sélectionne la partie solo. Vous ne pouvez isoler qu'une seule partie à la fois.

#### **Category, Bank, No. et Voice Name**

Indiquent respectivement la catégorie, la banque et le nom de la voix attribuée à chaque partie. Lorsque vous cliquez sur une de ces indications, la fenêtre VOICE LIBRARY apparaît dans la section de droite de l'écran, de sorte que vous pouvez sélectionner une autre voix pour la partie actuelle. La fenêtre VOICE LIBRARY fonctionne de la même manière qu'en mode Voice ; pour plus de détails, reportez-vous à la [page 15](#page-14-0).

#### **EQ Lo, Mi, Hi (Part EQ)**

Ajustent respectivement les réglages d'égalisation pour chaque partie.

#### **Ins.FX (Insertion Effect Switch, Sélecteur d'effet d'insertion)**

Permet d'activer ou de désactiver l'effet d'insertion.

**DIVOTE** Les effets d'insertion peuvent être appliqués à un maximum de huit parties.

#### **Cho, Rev, Pan (chœur, réverbération, panoramique)**

Ajustent respectivement le niveau d'envoi du chœur et de la réverbération, ainsi que la position de balayage panoramique stéréo de chaque partie à l'aide des boutons graphiques.

#### **Volume**

Règle le volume de chaque partie.

## **Rcv Channel (Receive Channel, Canal de réception)**

Permet de sélectionner le canal de réception MIDI de chaque partie.

#### **Output Select**

Permet de sélectionner la ou les sorties spécifiques d'une partie. Les réglages disponibles sont les suivants.

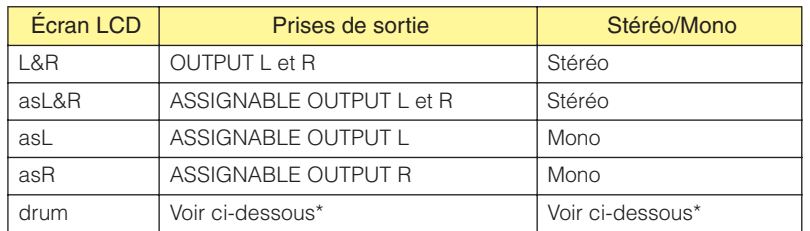

\* Lorsqu'une voix normale est attribuée à la partie éditée, la valeur indiquée est « L&R (dr) » et le son est envoyé en stéréo via les prises OUTPUT L et R. Lorsqu'une voix de batterie est attribuée à la partie éditée, la valeur indiquée est « drum » et le son est émis via les prises configurées pour le paramètre Output Select de l'écran Drum Key Edit (Édition des touches de batterie) du S90 XS/S70 XS Editor VST.

#### **ARP (Arpège)**

Active ou désactive la reproduction d'arpèges pour chaque partie.

**D'IOTE** L'arpège peut être reproduit simultanément par quatre parties au maximum.

## **Lorsque l'onglet [AD Part] est sélectionné :**

Cette section vous permet d'éditer les paramètres de la partie A/N en mode Multi. Cliquez sur la ligne « AD » pour activer cette section comme illustré ci-dessous.

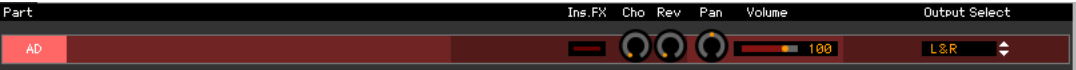

#### **Ins.FX (Insertion Effect Switch, Sélecteur d'effet d'insertion)**

Permet d'activer ou de désactiver l'effet d'insertion.

**DIMOTE** Les effets d'insertion peuvent être appliqués à un maximum de huit parties.

#### **Cho, Rev, Pan (chœur, réverbération, panoramique)**

Règlent respectivement le niveau d'envoi du chœur et de la réverbération ainsi que la position de balayage panoramique stéréo de la partie A/N à l'aide des icônes de bouton.

#### **Volume**

Règle le volume de la partie A/N.

#### **Output Select**

Détermine la ou les sorties spécifiques de la partie A/N. Les réglages disponibles sont les mêmes que ceux de la partie A/N en mode Voice. Reportez-vous à la [page 17](#page-16-0).

## <span id="page-21-0"></span>**Section Parameter Category (lorsque l'élément Voice/Multi est configuré sur « Voice »)**

Vous pouvez éditer des paramètres détaillés de la partie sélectionnée en cliquant sur le bouton (situé dans le coin supérieur droit de la fenêtre, juste sous le nom du modèle) pour appeler la section Detailed Parameter. Lorsque la section Detailed Parameter est appelée, la section Parameter Category se déplace vers la droite, comme illustré ci-dessous.

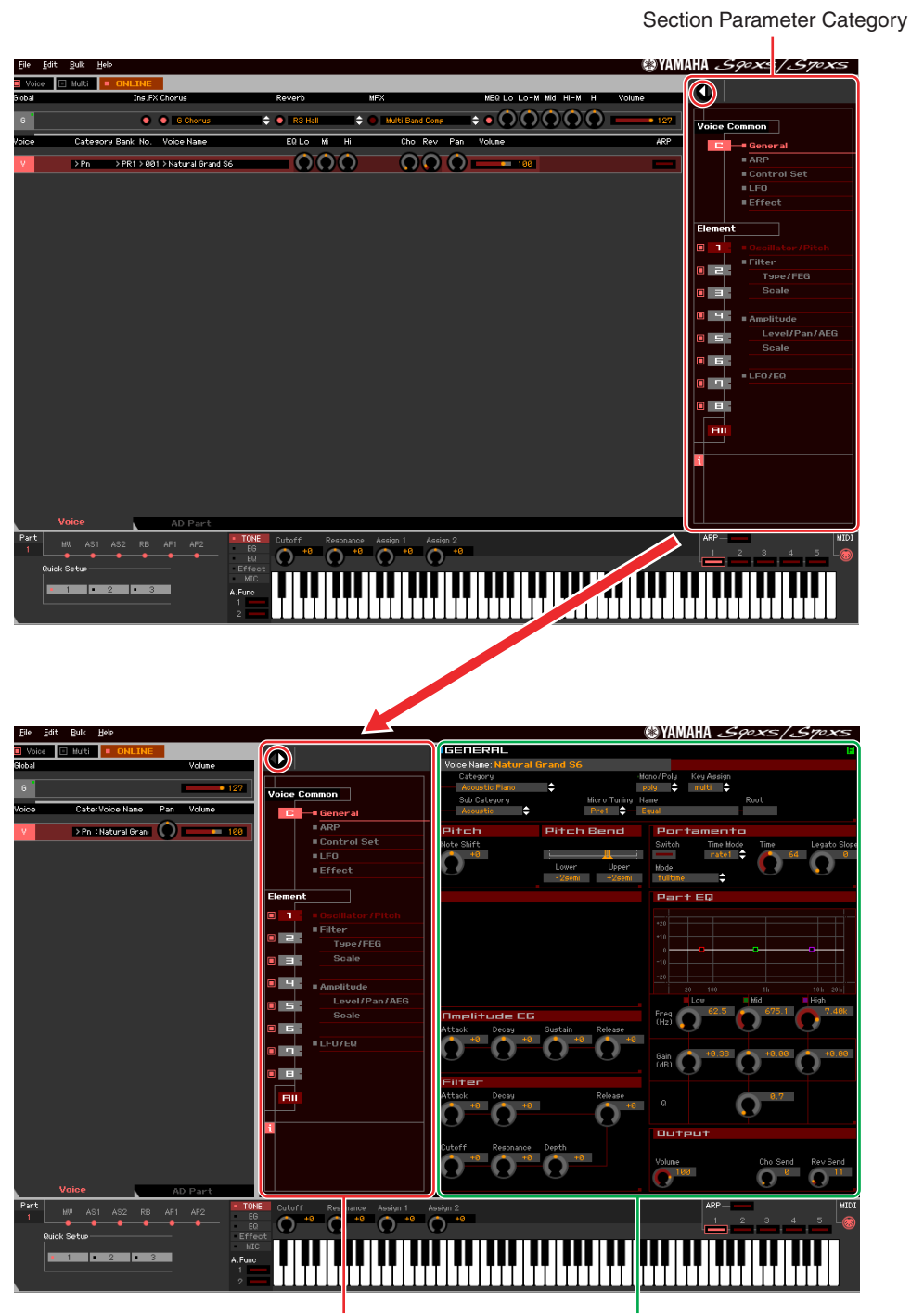

Section Parameter Category Section Detailed Parameter

Les catégories renseignées dans la section Parameter Category varient en fonction de la ligne sélectionnée : G, V ou AD Part (Partie AN), comme illustré ci-dessous. Lorsque vous cliquez sur une catégorie, les paramètres correspondants s'affichent dans la section Detailed Parameter. L'indication « G » illustrée ci-dessous apparaît lorsque vous cliquez sur la ligne « G ». L'indication « V » représentée ci-dessous apparaît lorsque vous cliquez sur la ligne « V », qui s'affiche uniquement lorsque l'onglet [Voice] est sélectionné en bas de la section Mixer. L'indication « AD » ci-après apparaît lorsque vous cliquez sur la ligne « AD », qui s'affiche uniquement lorsque l'onglet [AD Part] est sélectionné en bas de la section Mixer.

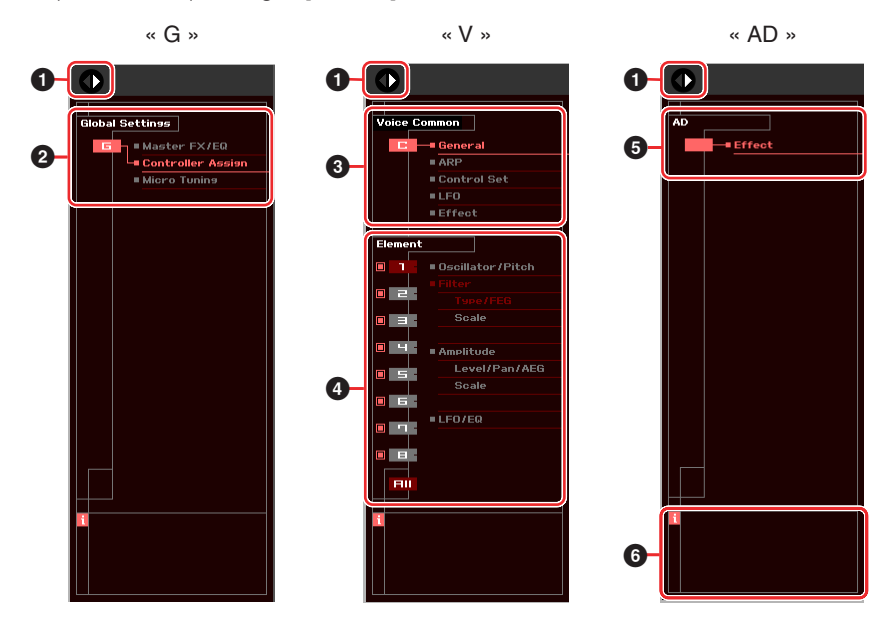

## <span id="page-22-0"></span>**1 Bouton Open/Close (Ouvrir/Fermer)**

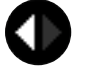

Ce bouton ouvre/ferme la section Detailed Parameter. Lorsque seule la flèche de gauche s'affiche en blanc, la section Detailed Parameter est masquée et vous pouvez l'appeler en cliquant sur ce bouton. Lorsque seule la flèche de droite s'affiche en blanc, la section Detailed Parameter apparaît à l'écran, ce qui vous permet d'éditer les paramètres affichés. Vous fermez la section Detailed Parameter en cliquant sur ce bouton. Vous avez également la possibilité d'ouvrir et de fermer la fenêtre Detailed Parameter à partir du clavier de votre ordinateur. Pour ce faire, maintenez la touche <Ctrl> enfoncée (touche Command sur Mac) et appuyez sur la touche de direction vers la gauche (←) pour ouvrir la fenêtre ou maintenez la touche <Ctrl> enfoncée (touche Command sur Mac) et appuyez sur la touche de direction vers la droite  $(\rightarrow)$  pour la fermer.

#### **2 Global Settings (Réglages généraux)**

Ce paramètre s'affiche lorsque la ligne « G » est sélectionnée dans la section Mixer. Lorsque vous cliquez sur une catégorie de paramètres, les paramètres Global correspondants s'affichent dans la section Detailed Parameter.

#### **3 Voice Common (Commun aux voix)**

Ce paramètre s'affiche lorsque la ligne « V » est sélectionnée dans la section Mixer. Lorsque vous cliquez sur une catégorie de paramètres, les paramètres Voice Common correspondants s'affichent dans la section Detailed Parameter.

## <span id="page-23-0"></span>**4 Element ou Drum Key (Touche de batterie)**

Ces paramètres s'affichent lorsque la ligne « V » est sélectionnée dans la section Mixer. Lorsqu'une voix normale est sélectionnée (« Element » apparaît dans la section Parameter Category) et que vous choisissez un numéro d'élément (1 – 16), puis que vous cliquez sur une des catégories de paramètres, les paramètres Element correspondants s'affichent dans la section Detailed Parameter. Lorsqu'une voix de batterie est sélectionnée (« Drum Key » apparaît dans la section Parameter Category) et que vous choisissez un numéro d'élément (C0 – C6), puis que vous cliquez sur une des catégories de paramètres, les paramètres Drum Key correspondants s'affichent dans la section Detailed Parameter.

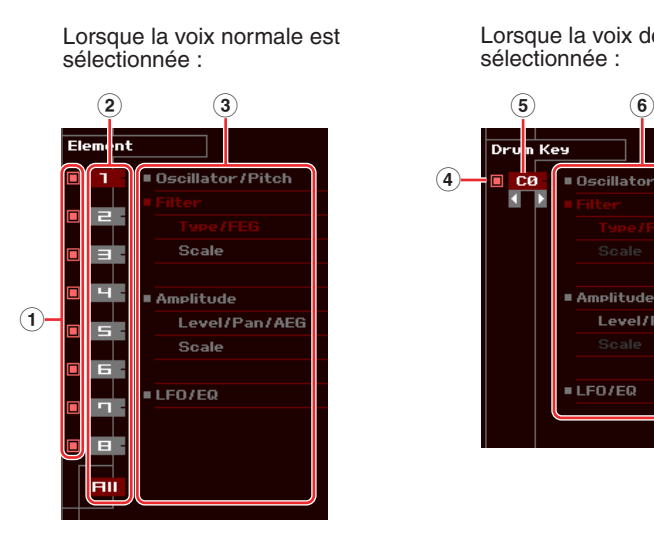

**4** Decillator (Pitch R mplitude Level/Pan/AEG LEO/EQ

Lorsque la voix de batterie est

sélectionnée :

## **1 Cases à cocher des paramètres Element (disponibles lorsque la voix normale est sélectionnée)**

Activent ou désactivent les différents paramètres Element.

#### <span id="page-23-3"></span>**2 Boutons [1] – [8], [All] (disponibles lorsque la voix normale est sélectionnée)**

Permettent de sélectionner le paramètre Element à éditer. Lorsque le réglage [All] est sélectionné, la fenêtre Element Quick Setting (Configuration rapide de l'élément) s'affiche dans la section Detailed Parameter. Cette fenêtre vous permet d'éditer facilement les paramètres Element les plus fréquemment utilisés parmi tous les éléments depuis une fenêtre unique.

### **3 Catégories de paramètres Element (disponibles lorsque la voix normale est sélectionnée)**

Indiquent les catégories des paramètres Element. Lorsque vous cliquez sur une catégorie, les paramètres Element correspondants s'affichent dans la section Detailed Parameter.

#### <span id="page-23-4"></span>**4 Case à cocher du paramètre Drum Key (disponible lorsque la voix de batterie est sélectionnée)**

Active ou désactive le paramètre Drum Key actuel.

#### **5 Drum Key (disponible lorsque la voix de batterie est sélectionnée)**

Indiquent la touche de batterie actuelle à éditer. Vous pouvez sélectionner la touche de batterie à éditer en cliquant sur l'un des boutons triangulaires situés sous l'indication de la touche.

## **6 Catégories de paramètres Drum Key (disponibles lorsque la voix de batterie est sélectionnée)**

Indiquent les catégories des paramètres Drum Key. Lorsque vous cliquez sur une catégorie, les paramètres Drum Key correspondants s'affichent dans la section Detailed Parameter.

#### <span id="page-23-1"></span>**5 AD**

Ce paramètre s'affiche lorsque la partie AN est sélectionnée dans la section Mixer. La section Detailed Parameter affiche les paramètres liés aux effets.

## <span id="page-23-2"></span>**6** *i* **(Information)**

Fournit des informations relatives au paramètre sur lequel le curseur est positionné. Pour afficher les informations relatives au paramètre souhaité, positionnez la souris sur le bouton, le curseur ou le réglage du paramètre. Vous pouvez activer ou désactiver la fonction d'information en cliquant sur la case « *i* ».

## <span id="page-24-0"></span>**Section Parameter Category (lorsque l'élément Voice/Multi est configuré sur « Multi »)**

Vous pouvez éditer des paramètres détaillés de la partie sélectionnée en cliquant sur le bouton (situé dans le coin supérieur droit de la fenêtre, juste sous le nom du modèle) pour appeler la section Detailed Parameter. Lorsque la section Detailed Parameter est appelée, la section Parameter Category se déplace vers la droite, comme illustré ci-dessous.

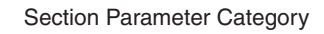

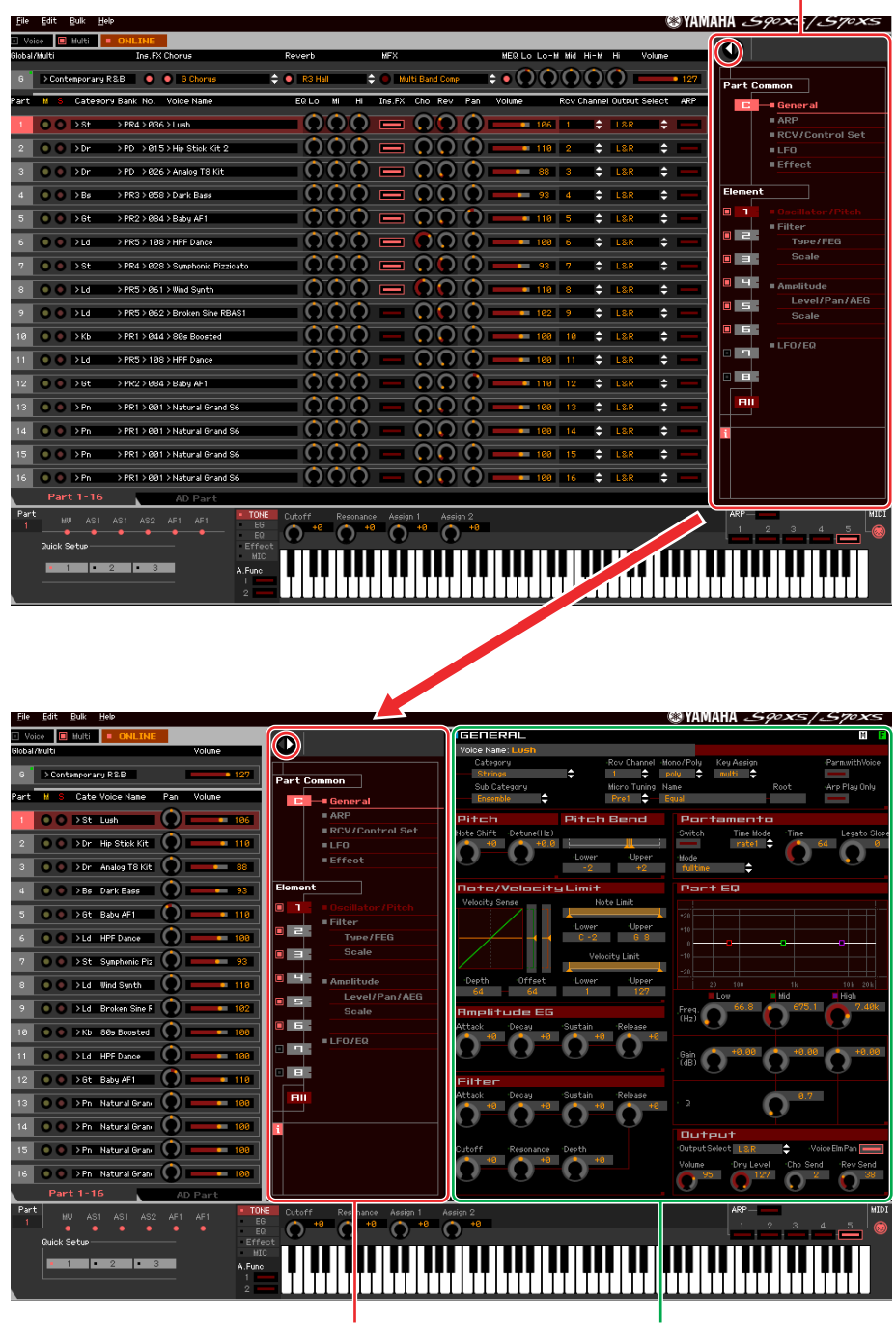

Section Parameter Category Section Detailed Parameter

Les catégories affichées dans la section Parameter Category varient en fonction du type de partie sélectionné : G, Part 1 – 16 (Parties 1 – 16) ou AD Part. Lorsque vous cliquez sur une catégorie, les paramètres correspondants s'affichent dans la section Detailed Parameter. L'indication « G » illustrée ci-dessous apparaît lorsque vous cliquez sur la ligne « G ». L'indication « Part 1 – 16 » représentée ci-dessous apparaît lorsque vous cliquez à un endroit quelconque de la ligne Part, qui s'affiche uniquement lorsque l'onglet [Part 1-16] est sélectionné en bas de la section Mixer. L'indication « AD » illustrée ci-dessous apparaît lorsque vous cliquez sur la ligne « AD », qui s'affiche uniquement lorsque l'onglet [AD Part] est sélectionné en bas de la section Mixer.

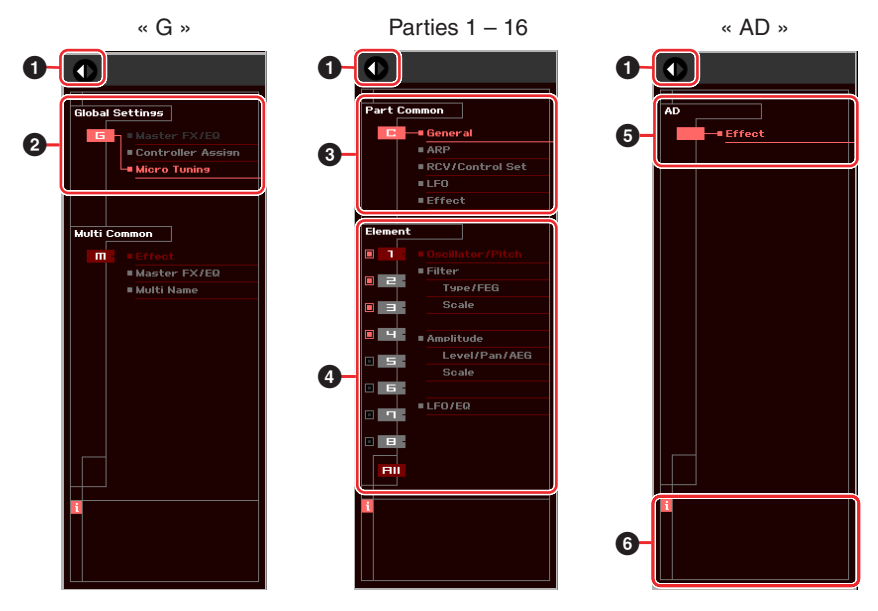

#### **1 Bouton Open/Close**

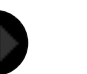

Identique au mode Voice ([page 23](#page-22-0)).

#### **2 Global Settings**

Ce paramètre s'affiche lorsque la ligne « G » est sélectionnée dans la section Mixer. Lorsque vous cliquez sur une catégorie de paramètres, les paramètres Global correspondants s'affichent dans la section Detailed Parameter.

#### **3 Part Common (Commun aux parties)**

Ce paramètre s'affiche lorsqu'une des parties 1 à 16 est sélectionnée dans la section Mixer. Lorsque vous cliquez sur une catégorie de paramètres, les paramètres Common correspondants de la voix/partie s'affichent dans la section Detailed Parameter.

#### **4 Element ou Drum Key (Touche de batterie)**

Ce paramètre s'affiche lorsqu'une des parties 1 à 16 est sélectionnée dans la section Mixer. Lorsqu'une voix normale est attribuée à la partie actuelle (« Element » apparaît dans la section Parameter Category) et que vous sélectionnez un numéro d'élément (entre 1 et 16), puis que vous cliquez sur une des catégories de paramètres, les paramètres Element correspondants s'affichent dans la section Detailed Parameter. Lorsqu'une voix de batterie attribuée à la partie actuelle (« Drum Key » apparaît dans la section Parameter Category) et que vous sélectionnez un numéro de touche (compris entre C0 et C6), puis que vous cliquez sur une des catégories de paramètre, les paramètres Drum Key correspondants s'affichent dans la section Detailed Parameter. Pour plus de détails, reportez-vous au mode Voice [\(page 24\)](#page-23-0).

## **5 AD**

Identique au mode Voice ([page 24](#page-23-1)).

#### **6** *i* **(Information)**

Identique au mode Voice ([page 24](#page-23-2)).

## **Section Detailed Parameter (lorsque l'élément Voice/Multi est configuré sur « Voice »)**

Cette section affiche les paramètres détaillés de la catégorie sélectionnée pour les réglages de la voix actuelle ou généraux. Cette section indique les réglages appartenant à chacune des catégories de paramètres. Pour plus de détails sur les différents paramètres, reportez-vous au mode d'emploi du S90 XS/S70 XS.

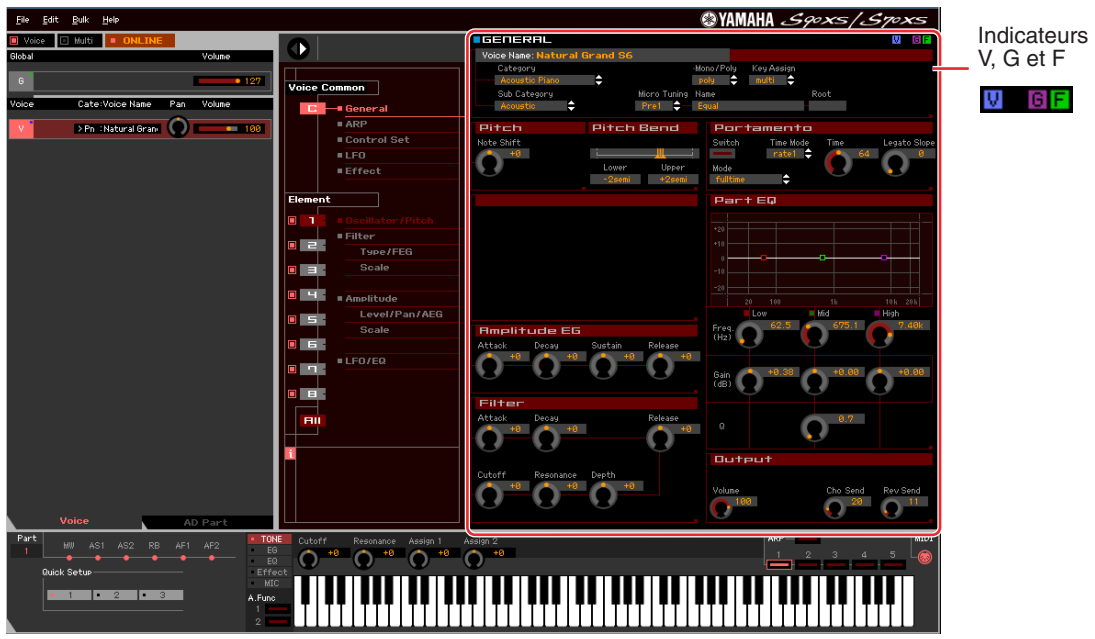

#### <span id="page-26-0"></span>**Trois indicateurs pour afficher l'état d'édition**

Un ou plusieurs des indicateurs suivants apparaissent en haut à droite de la fenêtre lorsque vous éditez un paramètre.

П

Indique que les modifications apportées à la voix ne sont pas encore stockées en tant que voix utilisateur. Cet indicateur disparaît lorsque vous exécutez l'opération Voice Store (Stockage de voix) [\(page 50\)](#page-49-0).

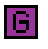

Indique que les modifications générales ne sont pas encore stockées. Cet indicateur disparaît lorsque vous exécutez l'opération Global Store (Stockage général) ([page 50](#page-49-1)).

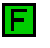

Indique que les modifications apportées aux paramètres ne sont pas encore enregistrées dans un fichier.

**DEUTE** Les indicateurs « V », « G » et « F » sont liés aux petits carrés qui apparaissent en haut à droite des cases « V » et « G » de la section Mixer. Les indicateurs « V » et « G » disparaissent lorsque vous exécutez les opérations Voice Store, Mixing Store (Stockage de mixage) et Global Store, respectivement. L'indicateur « F » et les petits carrés en haut à droite de la case « G » de la section Mixer disparaîtront uniquement si vous exécutez l'opération File Save (Enregistrement de fichier). Tous les indicateurs et les petits carrés seront supprimés si vous exécutez l'opération File Save.

**Fenêtre du S90 XS/S70 XS Editor VST : Section Detailed Parameter (lorsque l'élément Voice/Multi est configuré sur « Voice »)**

## **Global Settings**

Cette catégorie de paramètres, qui est appelée en sélectionnant la ligne « G » de la section Mixer, comprend les souscatégories suivantes.

## **Master FX/EQ (Master Effect/EQ) (Effet/Égaliseur principal)**

Lorsque vous cliquez sur cette sous-catégorie dans la section Parameter Category, les paramètres Master Effect/EQ s'affichent dans la section Detailed Parameter. Sur l'instrument S90 XS/S70 XS, ces paramètres sont identiques à ceux appelés en sélectionnant « Master FX » ou « Master EQ » dans l'écran Utility Voice Select (Sélection de voix d'utilitaires).

#### **Controller Assign (Affectation de contrôleur)**

Lorsque vous cliquez sur cette sous-catégorie dans la section Parameter Category, les paramètres Controller Assign s'affichent dans la section Detailed Parameter. Sur l'instrument S90 XS/S70 XS, ces paramètres sont identiques à ceux appelés en sélectionnant « Controller » (Contrôleur) dans l'écran Utility Select (Sélection d'utilitaires).

## **Micro Tuning (Accordage micro)**

Lorsque vous cliquez sur cette sous-catégorie dans la section Parameter Category, les paramètres Micro Tuning s'affichent dans la section Detailed Parameter. Sur l'instrument S90 XS/S70 XS, ces paramètres sont identiques à ceux appelés en sélectionnant « Micro Tune » (Accord micro) dans l'écran Utility Select.

## **Voice Common**

Cette catégorie de paramètres est appelée en sélectionnant la ligne « V » dans la section Mixer. Les paramètres de cette catégorie vous permettent d'effectuer des réglages appliqués à tous les éléments ou touches de batterie. Cette catégorie comprend les sous-catégories suivantes.

#### **General (Général)**

Lorsque vous cliquez sur cette sous-catégorie dans la section Parameter Category, des paramètres tels que le nom de voix ou des paramètres liés à la hauteur de ton s'affichent dans la section Detailed Parameter. Sur l'instrument S90 XS/S70 XS, ces paramètres sont identiques à ceux qui sont appelés en sélectionnant « Name » (Nom), « Play Mode » (Mode de reproduction), « Filter » (Filtre), « EG » (Égaliseur) et « 3 Band EQ » (Égaliseur à 3 bandes) dans l'écran Voice Edit Select (Sélection d'édition de voix).

## **ARP (Arpège)**

Lorsque vous cliquez sur cette sous-catégorie dans la section Parameter Category, les paramètres liés à l'arpège s'affichent dans la section Detailed Parameter. Sur l'instrument S90 XS/S70 XS, ces paramètres sont identiques à ceux appelés en sélectionnant « Arpeggio » (Arpège) dans l'écran Voice Edit Select.

Cliquez sur la ligne de la banque/catégorie/sous-catégorie/numéro/nom pour appeler la fenêtre ARP LIBRARY (Bibliothèque d'arpèges), qui vous permet d'utiliser la fonction de recherche pour sélectionner des types d'arpège, de la même façon que la fenêtre VOICE LIBRARY [\(page 15\)](#page-14-0).

#### **Control Set (Jeu de commandes)**

Lorsque vous cliquez sur cette sous-catégorie dans la section Parameter Category, les paramètres Controller Set s'affichent dans la section Detailed Parameter. Sur l'instrument S90 XS/S70 XS, ces paramètres sont identiques à ceux appelés en sélectionnant « Controller » dans l'écran Voice Edit Select.

#### **LFO (Oscillateur basse fréquence, OBF)**

Lorsque vous cliquez sur cette sous-catégorie dans la section Parameter Category, les paramètres liés à l'OBF s'affichent dans la section Detailed Parameter. Sur l'instrument S90 XS/S70 XS, ces paramètres sont identiques à ceux en sélectionnant « LFO » (OBF) dans l'écran Voice Edit Select. Cette catégorie de paramètres n'est pas disponible pour les voix de batterie.

## **Effect (Effet)**

Lorsque vous cliquez sur cette sous-catégorie dans la section Parameter Category, les paramètres liés aux effets s'affichent dans la section Detailed Parameter. Sur l'instrument S90 XS/S70 XS, ces paramètres sont identiques à ceux appelés en sélectionnant « Effect » dans l'écran Voice Edit Select.

**Fenêtre du S90 XS/S70 XS Editor VST : Section Detailed Parameter (lorsque l'élément Voice/Multi est configuré sur « Voice »)**

## **Element ou Drum Key**

Cette catégorie de paramètres est appelée en sélectionnant la ligne « V » dans la section Mixer. « Element » apparaît lorsque la voix normale est sélectionnée et « Drum Key » lorsque la voix de batterie est sélectionnée. Les paramètres de cette catégorie vous permettent d'effectuer des réglages qui seront appliqués individuellement aux éléments ou touches de batterie. Cette catégorie comprend les sous-catégories suivantes.

**PINOTE** Pour plus d'informations sur les cases à cocher à gauche des numéros d'éléments 1 – 8 et de « All », reportez-vous à la [page 24.](#page-23-3) Pour plus d'informations sur la touche de batterie (nom de note) et sa case à cocher, reportez-vous à la [page 24.](#page-23-4)

**DINITE** Les paramètres Element de la voix normale et les paramètres Drum Key de la voix de batterie peuvent uniquement être modifiés sous le S90 XS/S70 XS Editor VST et non sur l'instrument S90 XS/S70 XS.

## **Oscillator/Pitch (Oscillateur/Hauteur de ton)**

Lorsque vous cliquez sur cette sous-catégorie dans la section Parameter Category, les paramètres liés à l'oscillateur et à la hauteur de ton, respectivement, s'affichent dans la section Detailed Parameter.

#### **Filter**

Lorsque vous cliquez sur cette sous-catégorie dans la section Parameter Category, les paramètres liés au filtre s'affichent dans la section Detailed Parameter.

#### **Amplitude**

Lorsque vous cliquez sur cette sous-catégorie dans la section Parameter Category, les paramètres liés à l'amplitude s'affichent dans la section Detailed Parameter.

## **LFO/EQ (Low Frequency Oscillator/Equalizer) (Oscillateur basse fréquence/ Égaliseur)**

Lorsque vous cliquez sur cette sous-catégorie dans la section Parameter Category, les paramètres liés à l'OBF et à l'égaliseur, respectivement, s'affichent dans la section Detailed Parameter.

## **AD**

Cette catégorie de paramètres est appelée en sélectionnant la ligne « AD » dans la section Mixer. Les paramètres de cette catégorie vous permettent d'effectuer des réglages qui seront appliqués à la partie A/N en mode Voice. Cette catégorie contient la sous-catégorie suivante.

#### **Effect**

Lorsque vous cliquez sur cette sous-catégorie dans la section Parameter Category, les paramètres liés à l'effet appliqué à la partie A/N du mode Voice s'affichent dans la section Detailed Parameter.

## **Section Detailed Parameter (lorsque l'élément Voice/Multi est configuré sur « Multi »)**

Cette section répertorie les paramètres détaillés de la catégorie sélectionnée pour la partie actuelle et la voix attribuée à la partie actuelle ou les paramètres Global. Cette section vous renseigne sur les paramètres appartenant à chacune des catégories de paramètres. Pour plus de détails sur les différents paramètres, reportez-vous au mode d'emploi du S90 XS/S70 XS.

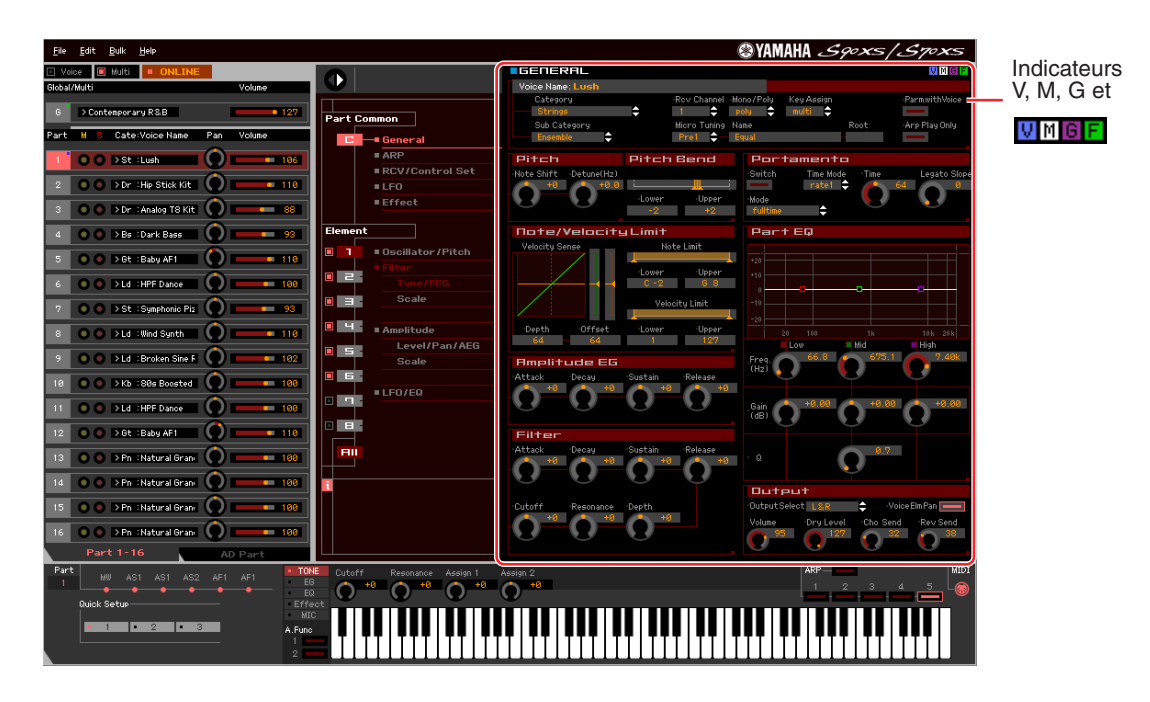

#### <span id="page-29-0"></span>**Quatre indicateurs pour afficher l'état d'édition**

Un ou plusieurs des indicateurs suivants apparaissent en haut à droite de la fenêtre lorsque vous éditez un paramètre.

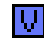

Indique que les modifications apportées à la voix ne sont pas encore stockées en tant que voix utilisateur ou voix de mixage. Cet indicateur disparaît lorsque vous exécutez l'opération Voice Store ([page 50](#page-49-0)).

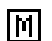

Indique que les modifications apportées au multi ne sont pas encore stockées. Cet indicateur disparaît lorsque vous exécutez l'opération Mixing Store [\(page 51\)](#page-50-0).

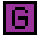

F

Indique que les modifications générales ne sont pas encore stockées. Cet indicateur disparaît lorsque vous exécutez l'opération Global Store [\(page 50\)](#page-49-1).

Indique que les modifications apportées aux paramètres ne sont pas encore enregistrées dans un fichier.

**DLET Les indicateurs « V », « M », « G » et « F » sont liés aux petits carrés qui apparaissent en haut à droite des cases « 1 »** – « 16 » et « G » de la section Mixer. Les indicateurs « V », « M » et « G » disparaissent si vous exécutez les opérations Voice Store, Mixing Store et Global Store, respectivement. L'indicateur « F » et les petits carrés en haut à droite de la case « G » de la section Mixer seront supprimés uniquement si vous exécutez l'opération File Save. Tous les indicateurs et les petits carrés disparaîtront si vous exécutez l'opération File Save.

## **Global Settings**

Cette catégorie de paramètres, qui est appelée en sélectionnant la ligne « G » de la section Mixer, comprend les souscatégories suivantes.

#### **Controller Assign**

Lorsque vous cliquez sur cette sous-catégorie dans la section Parameter Category, les paramètres Controller Assign s'affichent dans la section Detailed Parameter. Sur l'instrument S90 XS/S70 XS, ces paramètres sont identiques à ceux appelés en sélectionnant « Controller » dans l'écran Utility Select.

**Fenêtre du S90 XS/S70 XS Editor VST : Section Detailed Parameter (lorsque l'élément Voice/Multi est configuré sur « Multi »)**

#### **Micro Tuning**

Lorsque vous cliquez sur cette sous-catégorie dans la section Parameter Category, les paramètres Micro Tuning s'affichent dans la section Detailed Parameter. Sur l'instrument S90 XS/S70 XS, ces paramètres sont identiques à ceux appelés en sélectionnant « Micro Tune » dans l'écran Utility Select.

## **Multi Common (Commun aux multis)**

Cette catégorie de paramètres, qui est appelée en sélectionnant la ligne « G » de la section Mixer, comprend les souscatégories suivantes.

#### **Effect**

Lorsque vous cliquez sur cette sous-catégorie dans la section Parameter Category, les paramètres liés aux effets s'affichent dans la section Detailed Parameter. Sur l'instrument S90 XS/S70 XS, ces paramètres sont identiques à ceux appelés en sélectionnant « Effect » dans l'écran Multi Common Edit Select (Sélection d'édition de paramètres communs aux multis), puis « Reverb » et « Chorus ».

#### **Master FX/EQ (Master Effect/EQ) (Effet/Égaliseur principal)**

Lorsque vous cliquez sur cette sous-catégorie dans la section Parameter Category, les paramètres liés à l'effet principal et à l'égaliseur principal, respectivement, s'affichent dans la section Detailed Parameter. Sur l'instrument S90 XS/S70 XS, les paramètres Master Effect sont identiques à ceux appelés en sélectionnant « Effect » dans l'écran Multi Common Edit Select, puis en sélectionnant « Master », alors que les paramètres Master EQ sont identiques à ceux appelés en sélectionnant « Master EQ » dans l'écran Multi Common Edit Select.

#### **Multi Name (Nom de multi)**

Lorsque vous cliquez sur cette sous-catégorie dans la section Parameter Category, une zone vous permettant de modifier le nom de multi apparaît dans la section Detailed Parameter. Sur l'instrument S90 XS/S70 XS, cette zone est identique à l'écran appelé en sélectionnant « Name » dans l'écran Multi Common Edit Select.

## **Part Common**

Cette catégorie de paramètres, qui est appelée en sélectionnant une des lignes « 1 » – « 16 » de la section Mixer, comprend les sous-catégories suivantes.

#### **General**

Cliquez sur cette sous-catégorie pour appeler la fenêtre GENERAL dans la section Parameter Category. Cette fenêtre vous permet d'éditer les paramètres Voice Common, tels que l'attribution d'un nom, et les paramètres Mixing Part (Partie de mixage), tels que Pitch, Portamento, Note/Velocity Limit (Limite de note/Vélocité) et Part EQ. La section Part Common General permet quant à elle d'éditer les paramètres Mixing Part (l'indicateur « M » apparaît en haut à droite pendant l'édition) et Voice Common (l'indicateur « V » apparaît en haut à droite pendant l'édition). Un petit point apparaît directement à gauche des paramètres pour vous permettre de les distinguer.

#### **ARP (Arpège)**

Lorsque vous cliquez sur cette sous-catégorie dans la section Parameter Category, les paramètres liés à l'arpège attribué à la partie actuelle s'affichent dans la section Detailed Parameter. Sur l'instrument S90 XS/S70 XS, ces paramètres sont identiques à ceux appelés en sélectionnant « Arpeggio » dans les écrans Multi Common Edit Select ou Multi Edit Select (Sélection d'édition de multi).

Cliquez sur la ligne de la banque/catégorie/sous-catégorie/numéro/nom pour appeler la fenêtre ARP LIBRARY, qui vous permet d'utiliser la fonction de recherche pour sélectionner des types d'arpège, de la même façon que dans la fenêtre VOICE LIBRARY ([page 15](#page-14-0)).

#### **RCV/Control Set (Receive/Control Set) (Réception/Jeu de contrôleurs)**

Cliquez sur cette sous-catégorie pour appeler la fenêtre RCV/Control Set dans la section Parameter Category. Cette fenêtre vous permet d'éditer les paramètres de sélecteur de réception de la partie actuelle et les paramètres d'affectation de jeu de contrôleurs de la partie et la voix actuellement sélectionnées. Sur l'instrument S90 XS/ S70 XS, ces paramètres sont identiques à ceux appelés en sélectionnant « RcvSw » (Sélecteur de réception) dans l'écran Multi Edit Select.

#### **LFO (Oscillateur basse fréquence)**

Lorsque vous cliquez sur cette sous-catégorie dans la section Parameter Category, les paramètres liés à l'OBF de la voix attribuée à la partie actuelle s'affichent dans la section Detailed Parameter. Cette catégorie de paramètres n'est pas disponible lorsque la voix de batterie est attribuée à la partie actuelle.

**Fenêtre du S90 XS/S70 XS Editor VST : Section Detailed Parameter (lorsque l'élément Voice/Multi est configuré sur « Multi »)**

### **Effect**

Lorsque vous cliquez sur cette sous-catégorie dans la section Parameter Category, les paramètres liés à l'effet d'insertion de la partie actuelle et à l'effet système appliqué à toutes les parties s'affichent dans la section Detailed Parameter.

## **Element ou Drum Key**

Cette catégorie de paramètres est appelée en sélectionnant une des lignes « 1 » – « 16 » dans la section Mixer. L'indication « Element » apparaît lorsque la voix normale est attribuée à la partie sélectionnée et l'indication « Drum Key » lorsque la voix de batterie est attribuée. Les paramètres de cette catégorie vous permettent d'effectuer des réglages qui seront appliqués individuellement aux éléments ou touches de batterie. Pour plus de détails, reportez-vous à la section consacrée au mode Voice.

## **AD**

Cette catégorie de paramètres est appelée en sélectionnant la ligne « AD » dans la section Mixer. Les paramètres de cette catégorie vous permettent d'effectuer des réglages qui s'appliquent à la partie A/N en mode Multi. Cette catégorie contient la sous-catégorie suivante.

#### **Effect**

Lorsque vous cliquez sur cette sous-catégorie dans la section Parameter Category, les paramètres liés à l'effet appliqué à la partie A/N du mode Multi s'affichent dans la section Detailed Parameter.

## **Section inférieure**

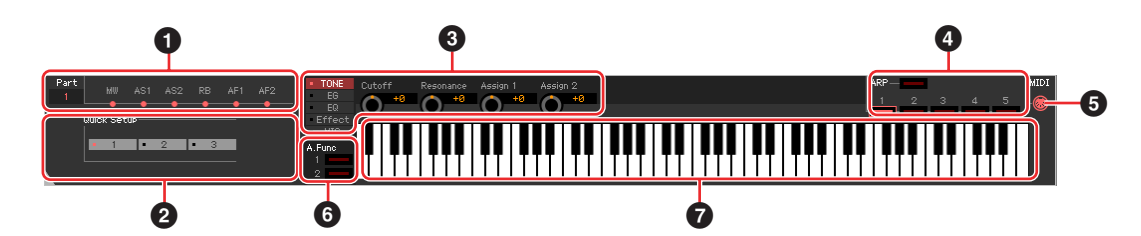

## **1 État du jeu de contrôleurs**

Cette section vous renseigne sur le contrôleur du S90 XS/S70 XS (intégré ou connecté) utilisé comme source de commande du jeu de contrôleurs édité dans la fenêtre RCV/Control Set.

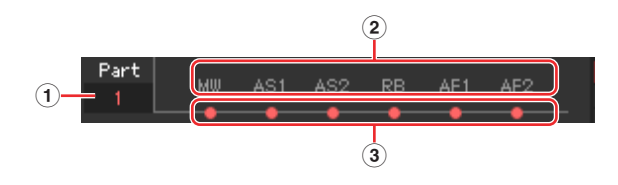

## **1 Part**

Indique la partie sélectionnée. Lorsque l'élément [Voice]/[Multi] est configuré sur « Voice » (mode Voice activé), cette indication affiche la valeur « 1 ». Si [Voice]/[Multi] est configuré sur « Multi » (mode Multi activé), cette indication sera fonction de la partie sélectionnée dans la section Mixer.

#### **2 Source de contrôle (Contrôleur)**

Affiche les six contrôleurs pouvant servir de source au jeu de contrôleurs. Les contrôleurs sont désignés par les abréviations suivantes :

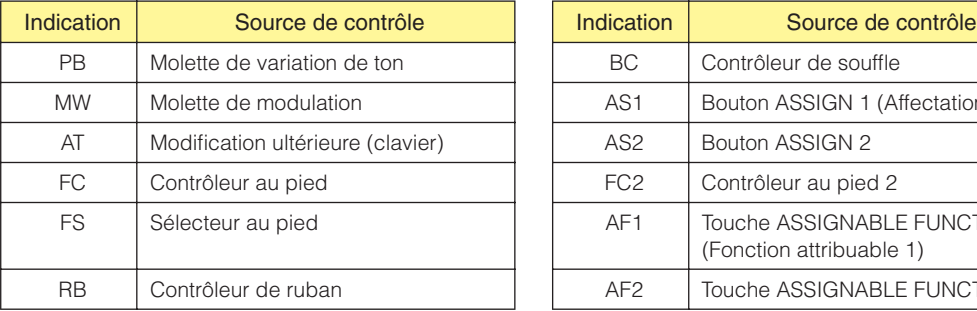

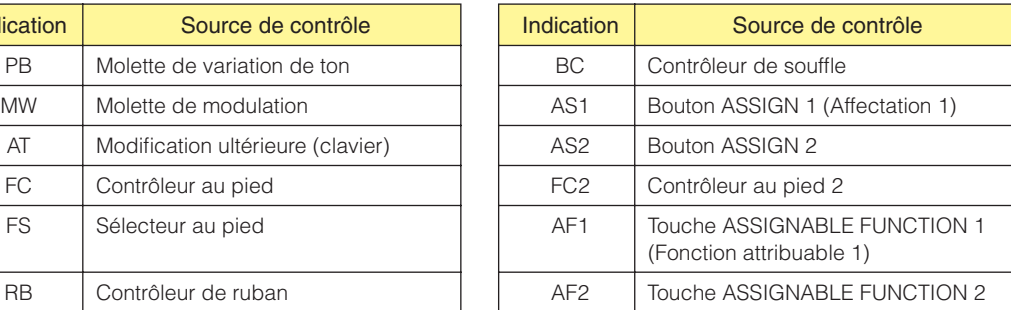

## **3 État activé/désactivé**

Lorsqu'un voyant est allumé, une fonction déterminée (destination) est attribuée à la source correspondante (contrôleur). Lorsqu'un voyant est éteint, aucune fonction (destination) n'est attribuée à la source correspondante (contrôleur).

## **2 Quick Setup**

Cette section vous permet d'appeler instantanément les réglages appropriés liés aux paramètres MIDI.

**DINGTE** Les réglages de l'instrument S90 XS/S70 XS effectués à l'aide de cette opération ne sont pas sauvegardés dans un fichier du S90 XS/S70 XS Editor VST.

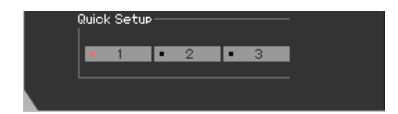

Vous pouvez sélectionner un modèle parmi 1 – 3. Sur l'instrument S90 XS/S70 XS, cette section est identique au paramètre Quick Setup qui apparaît sur la première page de l'écran appelé en sélectionnant « Quick Set » dans l'écran Utility Select.

**DITOII** Les paramètres définis via la fonction Quick Setup peuvent être modifiés dans la fenêtre Hardware Utility ([page 45](#page-44-0)).

#### **3 Boutons**

Cette section vous permet de régler les différents paramètres attribués aux boutons du panneau avant de l'instrument S90 XS/S70 XS.

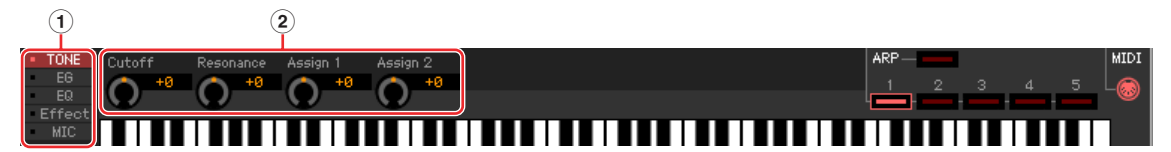

#### **1 [TONE] (Timbre)/[EG] (Générateur d'enveloppe)/[EQ]/[Effect]/[MIC]**

Identiques aux cinq touches de fonction des boutons situées sur le panneau du S90 XS/S70 XS.

#### **2 Boutons 1 – 4**

Identiques aux quatre boutons situés sur le panneau du S90 XS/S70 XS.

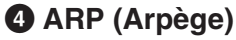

Vous permet de modifier la configuration liée à l'arpège (état d'activation/désactivation et sélection des arpèges 1 – 5).

### **5 MIDI Monitor**

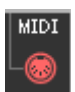

Active ou désactive la fonction MIDI Monitor. Lorsque vous activez l'icône de cette prise MIDI, les messages d'activation/de désactivation de note transmis au S90 XS/S70 XS apparaissent sur le clavier virtuel situé en bas de la fenêtre du S90 XS/S70 XS Editor VST.

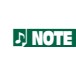

**DITOTE** Lorsque vous utilisez la fonction MIDI Monitor, prenez soin de configurer les ports audio de l'interface audio connectée au S90 XS/S70 XS dans la fenêtre VSTi Setup (page xx). Si la fenêtre VSTi Setup n'est pas configurée ou qu'aucun périphérique audio n'est installé, la fonction MIDI Monitor est limitée lorsqu'aucun port audio n'est sélectionné.

#### **6 Bouton [A.Func] (Assignable Function) (Fonction attribuable)**

Ce bouton est lié aux réglages « all AF off » (Désactivation de toutes les fonctions attribuables), « AF1 on » (Activation de la fonction attribuable 1) et « AF2 on » (Activation de la fonction attribuable 2), sélectionnés en tant que valeur du paramètre XA Control (Contrôle XA) de la fenêtre Oscillator/Pitch en mode Normal Voice Element Edit (Édition d'élément de voix normale). Pour plus de détails, reportez-vous au mode d'emploi du S90 XS/S70 XS.

## <span id="page-34-0"></span>**7 Clavier**

Vous permet d'écouter le son édité. Les messages d'activation/de désactivation de note correspondant aux touches sur lesquelles vous cliquez ou que vous faites glisser sont transmis au périphérique externe via le port MIDI spécifié dans la fenêtre Editor Setup [\(page 41\)](#page-40-0) en tant que paramètre MIDI OUT (Sortie MIDI).

- **DILCITE** La vélocité avec laquelle vous cliquez sur les touches est déterminée par le paramètre Keyboard Velocity (Vélocité du clavier) ([page 43](#page-42-0)) de la fenêtre Setup.
- **DINOTE** Lorsqu'une voix de batterie est éditée, vous pouvez initialiser les valeurs des paramètres de chaque touche en cliquant sur le clavier virtuel avec le bouton droit (Windows) ou via la touche <contrôle> + clic (Macintosh). Dans le menu appelé en cliquant sur le clavier virtuel à l'aide du bouton droit de la souris (Windows) ou de la touche <contrôle> + clic (Macintosh), sélectionnez « Initialize key » (Initialiser touche) pour réinitialiser toutes les valeurs des paramètres à l'exception de la forme d'onde attribuée à la touche de batterie actuellement sélectionnée, et choisissez « Initialize key (with Wave) » (Initialiser touche (avec onde)) pour réinitialiser toutes les valeurs des paramètres, y compris la forme d'onde attribuée.

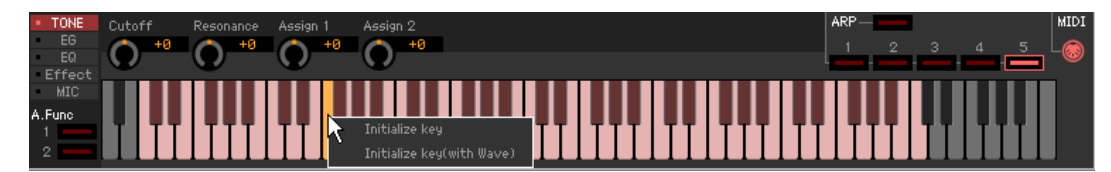

## <span id="page-35-0"></span>**Opérations de base**

Cette section couvre les opérations de base de S90 XS/S70 XS Editor VST.

## **Attribution d'un nom de voix**

Vous pouvez attribuer un nom original de votre choix à la voix éditée dans les fenêtres VOICE LIBRARY, GENERAL (section Part Common General) et Store, respectivement.

Dans la fenêtre VOICE LIBRARY [\(page 15\)](#page-14-0), sélectionnez une voix utilisateur ou de mixage, puis cliquez dessus pour modifier son nom. Après avoir édité le nom de la voix, appuyez sur la touche <Entrée> ou placez le curseur sur un autre paramètre pour finaliser l'édition du nom ou appuyez sur la touche <Échap> pour l'annuler.

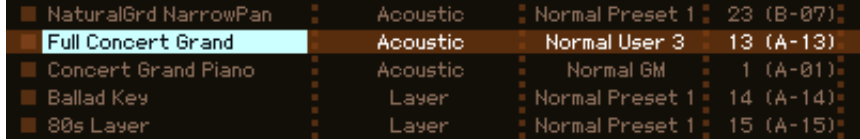

Dans les fenêtres GENERAL (ci-dessous) et Store [\(page 50](#page-49-0)), placez le curseur dans la zone de texte « Voice Name », en haut de la fenêtre, puis éditez le nom à votre guise. Au terme de l'édition, appuyez sur la touche <Entrée> ou placez le curseur sur un autre paramètre pour valider l'édition du nom.

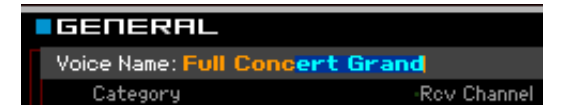

## **Recherche d'un type de voix ou d'arpège**

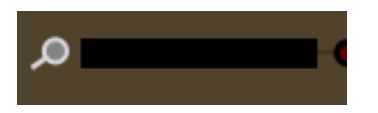

Vous pouvez rechercher le type de voix, de multi ou d'arpège souhaité dans les fenêtres VOICE LIBRARY ([page 15](#page-14-0)), MULTI LIBRARY ([page 19](#page-18-0)) et ARP LIBRARY, respectivement, simplement en saisissant un mot-clé dans la zone de texte située en bas de ces fenêtres. De la même façon, la fonction Search (Rechercher) est disponible dans la fenêtre Import (Importer) ([page 39\)](#page-38-0).

## **Saisie d'une valeur numérique**

#### 100

Lorsque vous double-cliquez sur une zone de valeur comme celle illustrée ci-dessous, vous pouvez modifier cette zone et saisir une valeur numérique à l'aide des touches numériques. Au terme de l'édition, appuyez sur la touche <Entrée> ou placez le curseur sur un autre paramètre pour valider la valeur ou appuyez sur la touche <Échap> pour l'annuler. Vous pouvez également modifier la valeur à l'aide de la touche de curseur ou de la touche <Page Haut>/<Page Bas> après avoir cliqué sur cette zone.

Pour restaurer la valeur par défaut sous Windows, maintenez la touche <Ctrl> enfoncée et cliquez sur la zone de valeur. Pour rétablir la valeur par défaut sous Macintosh, maintenez la touche Command enfoncée et cliquez sur la zone de valeur.

**PINOTE** Pour certains paramètres, la valeur peut uniquement être modifiée avec la souris et ne peut pas être saisie à l'aide des touches numériques.

## **Sélection d'une valeur**

#### VCM Phaser Stereo

Si vous cliquez sur une zone de valeur comme celle illustrée ci-dessus, la zone de liste dans laquelle vous pouvez sélectionner la valeur souhaitée s'affiche. Vous pouvez également sélectionner la valeur en cliquant sur la flèche située à l'extrême droite de cette zone.

## **Utilisation d'un bouton**

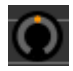

Si vous faites glisser un bouton tel que celui illustré ci-dessus ou cliquez dessus, la valeur du paramètre correspondant est modifiée. Après avoir cliqué sur le bouton, vous pouvez modifier la valeur à l'aide du curseur ou de la touche <Page Haut>/ <Page Bas>. Si vous souhaitez modifier la valeur de manière précise, faites glisser la souris tout en maintenant la touche <Maj> enfoncée.

Le fonctionnement spécifique du bouton est déterminé par les réglages des paramètres Knob Guide (Guide du bouton) et Knob Mouse Control (Commande souris du bouton) de la fenêtre Setup ([page 41](#page-40-0)). Pour rétablir la valeur par défaut sous Windows, maintenez la touche <Ctrl> enfoncée et cliquez sur le bouton. Pour restaurer la valeur par défaut sous Macintosh, maintenez la touche Command enfoncée et cliquez sur le bouton.

## **Utilisation d'un curseur**

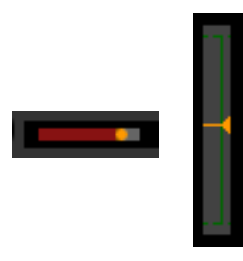

Si vous faites glisser un curseur tel que celui illustré ci-dessus ou cliquez dessus, la valeur du paramètre correspondant est modifiée. Après avoir cliqué sur le curseur, vous pouvez modifier la valeur à l'aide du curseur ou de la touche <Page Haut>/ <Page Bas>. Si vous souhaitez modifier la valeur de manière précise, faites glisser la souris tout en maintenant la touche <Maj> enfoncée.

Le fonctionnement spécifique du curseur est déterminé par les réglages du paramètre Slider Mouse Control (Commande souris du curseur) de la fenêtre Setup [\(page 41\)](#page-40-0). Pour rétablir la valeur par défaut sous Windows, maintenez la touche <Ctrl> enfoncée et cliquez sur le curseur. Pour rétablir la valeur par défaut sous Macintosh, maintenez la touche Command enfoncée et cliquez sur le curseur.

## **Utilisation d'un graphique**

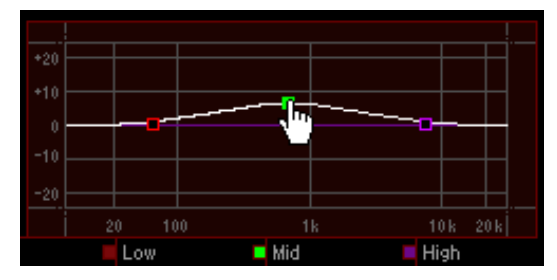

Si vous faites glisser un des cadres du graphique (comme illustré ci-dessus), la valeur du paramètre correspondant est modifiée. Pour restaurer la valeur par défaut sous Windows, maintenez la touche <Ctrl> enfoncée et cliquez sur le cadre. Pour réinitialiser l'ensemble du graphique et restaurer ses valeurs par défaut, maintenez la touche <Ctrl> enfoncée et cliquez sur une section du graphique (autre que l'un des cadres). Pour restaurer la valeur par défaut d'un cadre sous Macintosh, maintenez la touche Command enfoncée et cliquez sur le cadre. Pour réinitialiser l'ensemble du graphique et restaurer ses valeurs par défaut, maintenez la touche Command enfoncée et cliquez sur une section du graphique (autre que l'un des cadres).

## <span id="page-37-0"></span>**Menu**

## **Menu [File]**

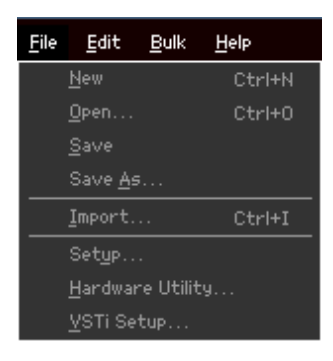

## **New (Nouveau)**

Permet de créer et d'ouvrir un nouveau fichier contenant la configuration de mixage et les données de voix par défaut.

## **Open... (Ouvrir…)**

Ouvre un fichier du S90 XS/S70 XS Editor VST précédemment enregistré. Il est possible de sélectionner et d'ouvrir les types de fichiers suivants :

- S90 XS/S70 XS Editor (.X2E)
- S90 ES Multi Part Editor (.M6E)
- Tous les fichiers du S90 XS/S70 XS (.X2A)

## *ATTENTION*

Contrairement à d'autres applications, telles que les traitements de texte, le S90 XS/S70 XS Editor VST ne permet d'ouvrir et de modifier qu'un seul fichier à la fois. Avant d'ouvrir un nouveau fichier, veillez à enregistrer les réglages édités sous forme de fichier pour éviter toute perte de données.

## **Save**

Permet d'enregistrer les réglages en cours par écrasement du fichier actuel.

## **Save As...**

Enregistre les réglages actuels sous forme de fichier S90 XS/S70 XS Editor (.X2E) sous un nom nouveau ou différent.

## <span id="page-38-0"></span>**Import (Importer)**

Importe les données de voix (une voix donnée d'un dossier spécifique ou toutes les voix d'un dossier déterminé) depuis un fichier vers le fichier actuel.

Cliquez sur le bouton File Select (Sélection de fichier) (**3**), sélectionnez le fichier contenant la ou les voix souhaitées de manière à ce que les dossiers du fichier sélectionné soient répertoriés dans la liste des voix sources (**8**), sélectionnez une ou plusieurs voix ou un ou plusieurs dossiers dans la liste (**8**), choisissez l'emplacement de destination dans la liste des voix de destination (**9**) du fichier actuel, puis cliquez sur [Import] (**5**) pour procéder à l'importation. Vous pouvez sélectionner les types de fichiers suivants :

- S90 XS/S70 XS Editor (.X2E)
- 
- MOTIF XS Editor (.X0E)
- MOTIF-RACK XS Editor (.X1E)
- S90 ES Voice Editor (.S7E)
- S90 ES Multi Part Editor (.M6E)
- Tous les fichiers du S90 XS/S70 XS (.X2A)
- Toutes les voix du S90 XS/S70 XS (.X2V)
- Tous les fichiers du MOTIF XS (.X0A)
- Toutes les voix du MOTIF XS (.X0V)

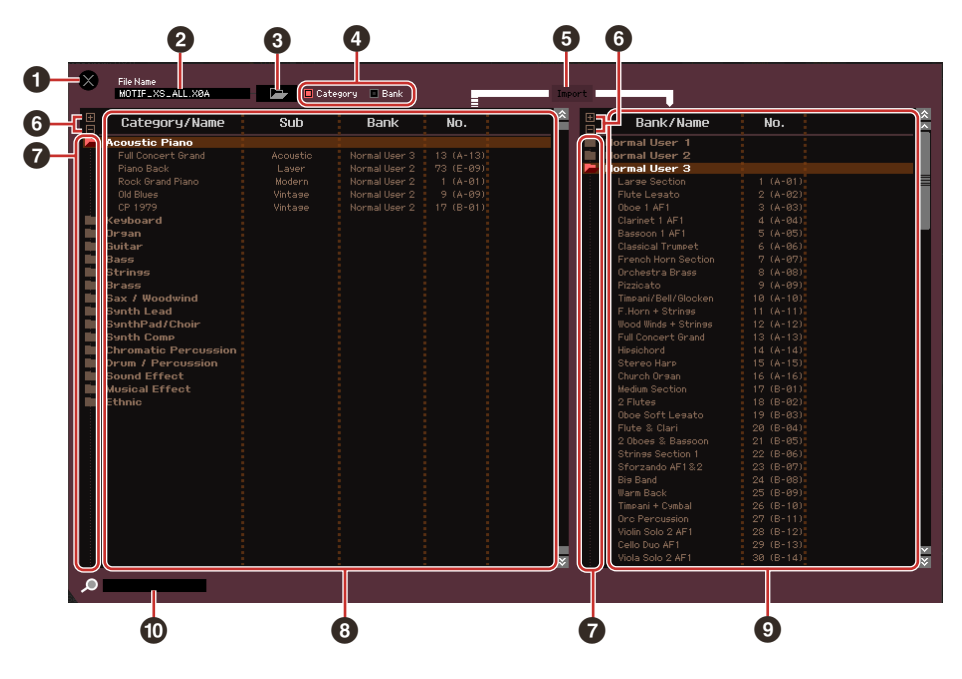

#### **1 Bouton [X] (Fermer)**

Cliquez sur ce bouton pour fermer la fenêtre sans procéder à l'importation.

**2 File Name** (Nom du fichier) (indication uniquement) Indique le fichier actuellement sélectionné.

#### **3 Bouton de sélection du fichier**

Cliquez sur ce bouton pour ouvrir la boîte de dialogue permettant de sélectionner le fichier.

#### **4 Cases à cocher [Category]/[Bank]**

Cochez une de ces cases pour déterminer si les voix de la liste des voix sources (**8**) sont réparties dans des catégories ou des banques.

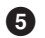

#### **5 Bouton [Import]**

Cliquez sur ce bouton pour importer la ou les voix sélectionnées dans la liste des voix sources (**8**) à l'emplacement indiqué dans la liste des voix de destination (**9**).

- **DIVOI Vous pouvez également importer des données de voix sans l'aide de ce bouton, en faisant glisser la voix ou** le dossier souhaité depuis la liste des voix sources vers la liste des voix de destination.
- **DINOTE** Il n'est pas possible d'importer une voix normale dans la banque de voix de batterie utilisateur, pas plus que d'importer une voix de batterie dans la banque de voix normales utilisateur. Enfin, aucune voix ne peut être importée dans la banque de voix présélectionnées.

## **6 Boutons [+]/[–]**

Cliquez sur le bouton [+] pour ouvrir tous les dossiers de manière à ce que l'ensemble des voix de tous les dossiers apparaissent. Cliquez sur le bouton [–] pour fermer tous les dossiers.

#### **7 Bouton de dossier (Bank ou Category)**

Double-cliquez sur ce bouton pour ouvrir ou fermer le dossier.

#### **8 Liste des voix sources**

Indique les voix ou dossiers du fichier sélectionné qui doivent être importés. Si vous cliquez sur cette section avec le bouton droit de la souris (Windows) ou via la touche <contrôle> + clic (Macintosh) et sélectionnez un menu, vous pourrez exécuter les fonctions suivantes.

- Ouverture/fermeture de l'ensemble des dossiers
- Détermination de la répartition des voix répertoriées ici (dossier Category ou Bank)

#### **9 Liste des voix de destination**

Indique les voix ou dossiers actuellement en cours d'édition sur le S90 XS/S70 XS Editor VST.

**DINGIE** Si vous cliquez sur cette section avec le bouton droit de la souris (Windows) ou via la touche <contrôle> + clic (Macintosh) et sélectionnez un menu, vous pouvez ouvrir ou fermer tous les dossiers.

### **) Zone de recherche**

Vous pouvez rechercher la voix souhaitée dans la liste des voix sources (**8**) en saisissant un mot-clé ici.

## <span id="page-40-0"></span>**Setup (Configuration)**

Détermine la configuration de base du S90 XS/S70 XS Editor VST. Une fois les paramètres nécessaires définis, cliquez sur [OK] pour appliquer les réglages au S90 XS/S70 XS Editor VST.

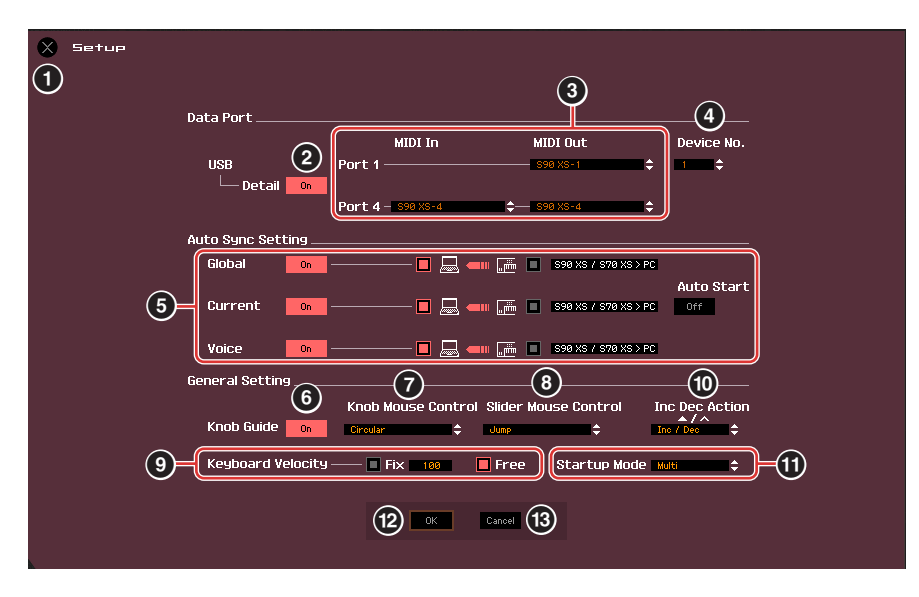

#### **1 Bouton [X] (Fermer)**

Cliquez sur ce bouton pour fermer la fenêtre sans appliquer les réglages. Ce bouton est identique au bouton [Cancel] (**#**).

## <span id="page-40-1"></span>**2 Bouton [Detail]**

Vous pouvez effectuer des réglages détaillés des ports d'entrée et de sortie en paramétrant ce bouton sur « On ». Ce réglage est obligatoire en cas de modification du nom de port sur l'ordinateur.

## <span id="page-40-2"></span>**3 MIDI**

Configurez le port MIDI utilisé pour la communication entre le S90 XS/S70 XS Editor VST et l'instrument S90 XS/ S70 XS. Lorsque le bouton [Detail] (**2**) est réglé sur « Off », sélectionnez une valeur telle que « S90 XS » ou « S70 XS » dans la colonne « USB Device ». Lorsque le bouton [Detail] (**2**) est réglé sur « On », sélectionnez Port 4 pour le S90 XS/S70 XS sous le réglage MIDI In (Entrée MIDI), puis sélectionnez Port 1 et Port 4 sous les réglages MIDI Out (Sortie MIDI).

**DINGIE** Si le symbole « ! » apparaît à gauche du nom de port (par exemple, « ! Yamaha USB IN 0-1 »), cela signifie que le port précédemment utilisé ne peut pas être localisé ou que certains ports ne sont pas définis correctement. Vérifiez les réglages du port MIDI de l'application DAW.

**DIGIB** Gardez à l'esprit qu'il est nécessaire de configurer l'application DAW avant d'effectuer ces réglages.

**DIXVIE Veillez à régler le paramètre MIDI IN/OUT sur « USB » dans l'écran MIDI du mode Utility sur l'instrument** S90 XS/S70 XS.

#### <span id="page-40-3"></span>**4 Device No. (N˚ de périphérique)**

Définissez le numéro de périphérique en fonction de la valeur indiquée dans l'écran MIDI du mode Utility sur le S90 XS/S70 XS. Si le numéro de périphérique sur le S90 XS/S70 XS est réglé sur « All », sélectionnez la valeur « 1 » sous Device No.

## **5 Auto Sync Setting**

Cette section vous permet de définir le mode d'exécution de la synchronisation des données entre le S90 XS/S70 XS Editor VST et l'instrument S90 XS/S70 XS lorsque l'état « OFFLINE » bascule sur « ONLINE ». La synchronisation des données est effectuée à partir de la fenêtre Auto Sync [\(page 54\)](#page-53-0), qui s'affiche automatiquement dans certaines conditions, comme lorsque vous cliquez sur le bouton [OFFLINE], lancez le S90 XS/S70 XS Editor VST et ouvrez un nouveau fichier sous S90 XS/S70 XS Editor VST.

#### **Global**

Détermine si les données générales (reportez-vous à la [page 3\)](#page-2-0) sont synchronisées et, le cas échéant, le type de données (S90 XS/S70 XS Editor VST ou S90 XS/S70 XS) synchronisées.

#### **Current (Actuel)**

Détermine si les données actuelles (reportez-vous à la [page 3\)](#page-2-0) sont synchronisées et, le cas échéant, le type de données (S90 XS/S70 XS Editor VST ou S90 XS/S70 XS) synchronisées.

#### **Voice**

Détermine si les données de voix (reportez-vous à la [page 3](#page-2-0)) sont synchronisées et, le cas échéant, le type de données (S90 XS/S70 XS Editor VST ou S90 XS/S70 XS) synchronisées.

#### <span id="page-41-0"></span>**Auto Start**

Lorsque ce paramètre est réglé sur « On » et qu'une des opérations suivantes est exécutée, la synchronisation des données démarre automatiquement dès que la fenêtre Auto Sync est ouverte.

- Si vous cliquez sur « OFFLINE » après avoir convenablement réglé le paramètre MIDI IN/OUT en mode Utility sur le S90 XS/S70 XS, configuré les ports MIDI correctement sur l'ordinateur et établi une connexion adéquate.
- Lorsque la connexion entre le S90 XS/S70 XS et l'ordinateur est modifiée après rectification de la configuration du S90 XS/S70 XS et de l'ordinateur.
- Lorsque les réglages du S90 XS/S70 XS et de l'ordinateur sont modifiés après la reconnexion correcte des périphériques.
- Lorsque les réglages du S90 XS/S70 XS et de l'ordinateur sont modifiés après le démarrage du S90 XS/S70 XS Editor VST.

**DICII Les paramètres définis ici s'appliquent également aux paramètres du même nom de la fenêtre Auto Sync.** 

#### *ATTENTION*

Lorsque le paramètre Auto Start est réglé sur « On », la synchronisation des données démarre automatiquement dans certaines conditions [\(page 54](#page-53-0)), comme lorsque vous cliquez sur le bouton [OFFLINE], lancez le S90 XS/S70 XS Editor VST et en ouvrez un fichier. Gardez à l'esprit que cette opération entraîne la perte de données sur le S90 XS/S70 XS Editor VST ou le S90 XS/S70 XS dans la mesure où les nouvelles données écrasent automatiquement les anciennes lors de la synchronisation. Veillez à sauvegarder les données importantes avant d'utiliser le S90 XS/S70 XS Editor VST.

## **6 Knob Guide**

Détermine si la zone Knob Guide (zone d'édition du bouton) s'affiche lors du réglage d'un bouton. Lorsque ce paramètre est activé, la zone d'édition du bouton s'agrandit (comme illustré), ce qui permet d'éditer plus facilement les paramètres du bouton.

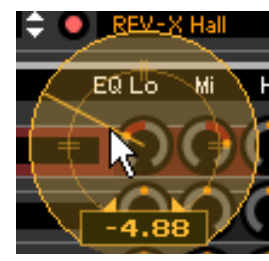

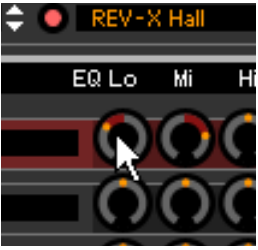

Knob Guide : activé Knob Guide : désactivé

## **7 Knob Mouse Control**

Détermine de quelle manière le bouton illustré à droite réagit aux commandes de la souris.

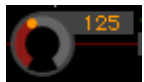

#### **Circular (Circulaire)**

Lorsque cette option est sélectionnée, vous pouvez accéder à une valeur spécifique en cliquant sur un emplacement de la zone d'édition du bouton. Vous pouvez également éditer la valeur en faisant glisser la souris selon un mouvement circulaire, similaire à celui effectué sur les boutons réels.

#### **Relative Circular (Circulaire relatif)**

Lorsque cette option est sélectionnée, vous pouvez éditer la valeur en faisant glisser la souris selon un mouvement circulaire, similaire à celui effectué sur les boutons réels.

#### **Linear (Linéaire)**

Lorsque cette option est sélectionnée, vous pouvez éditer la valeur en faisant glisser un point quelconque de la zone d'édition du bouton (le pointeur de la souris disparaît), puis en le déplaçant verticalement ou horizontalement, de la même manière qu'avec un curseur.

## **8 Slider Mouse Control**

Détermine de quelle manière le curseur illustré à droite réagit aux commandes de la souris.

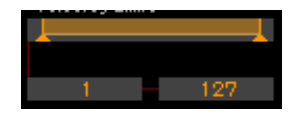

#### **Jump (Saut)**

Lorsque cette option est sélectionnée et que vous cliquez à un endroit quelconque du curseur, le pointeur du curseur se déplace à cet emplacement.

#### **Touch (Toucher)**

Lorsque cette option est sélectionnée, vous pouvez éditer la valeur en faisant glisser le pointeur du curseur horizontalement, de la même manière qu'un curseur réel. Le fait de cliquer à un endroit quelconque du curseur (autre que les pointeurs en orange) n'affecte pas le curseur.

#### **Ramp (Accroissement linéaire)**

Lorsque cette option est sélectionnée et que vous cliquez à un endroit quelconque du curseur (autre que les pointeurs en orange), le pointeur le plus proche se déplace à cet endroit. Si vous faites glisser un point quelconque du curseur, le pointeur du curseur se déplace en conséquence.

#### **Relative (Relatif)**

Lorsque cette option est sélectionnée, vous pouvez éditer la valeur en faisant glisser un point quelconque horizontalement (le pointeur de la souris disparaît).

#### <span id="page-42-0"></span>**9 Keyboard Velocity**

Indique la valeur de vélocité générée lorsque vous cliquez sur une note du clavier virtuel situé dans la partie inférieure de la fenêtre du S90 XS/S70 XS Editor VST. Lorsque l'option « Fix » (Fixe) est activée, le fait de cliquer sur une touche génère la même valeur de vélocité que celle indiquée dans la zone située à droite de l'option « Fix ». Lorsque « Free » (Libre) est activée, la valeur de vélocité générée varie en fonction de l'endroit où vous cliquez. Plus la valeur sur laquelle vous cliquez est située vers le bas du graphique de touches, plus la vélocité est élevée.

## **) Inc Dec Action (Action Aug/Dim)**

Détermine le mode de fonctionnement des boutons triangulaires ([▲]/[▼]/[ $\Lambda$ ]/[V]) situés au niveau des cases de paramètre, comme illustré ci-dessous.

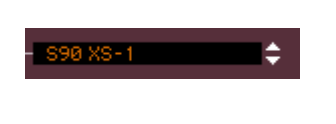

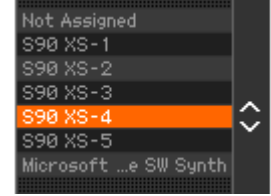

#### **Inc/Inc (Aug/Aug) :**

Lorsque cette option est sélectionnée, cliquez sur le bouton [▲] pour augmenter la valeur d'une unité (1) et sur le bouton [ $\Lambda$ ] pour faire descendre le curseur d'un élément.

#### **Inc/Dec (Aug/Dim) :**

Lorsque cette option est sélectionnée, cliquez sur le bouton [▲] pour augmenter la valeur d'une unité (1) et sur le bouton [ $\Lambda$ ] pour faire remonter le curseur d'un élément.

#### **Dec/Inc (Dim/Aug) :**

Lorsque cette option est sélectionnée, cliquez respectivement sur le bouton [▲] pour diminuer la valeur d'une unité (1) et sur le bouton [ $\Lambda$ ] pour faire descendre le curseur d'un élément.

#### **Dec/Dec (Dim/Dim) :**

Lorsque cette option est sélectionnée, cliquez sur le bouton [▲] pour diminuer la valeur d'une unité (1) et sur le bouton [ $\Lambda$ ] pour faire remonter le curseur d'un élément.

#### **! Startup Mode (Mode de démarrage)**

Cette section vous permet de définir le mode de démarrage au lancement du S90 XS/S70 XS Editor VST.

#### **Voice**

Le S90 XS/S70 XS Editor VST démarre en mode Voice.

#### **Multi**

Le S90 XS/S70 XS Editor VST démarre en mode Multi.

**DINGTE** Si vous utilisez Cubase 5.0.1 ou une version ultérieure et que le S90 XS/S70 XS Editor VST est ouvert depuis la fenêtre Instrument Track (Piste de l'instrument) ou Media Bay, le S90 XS/S70 XS Editor VST démarre en mode Voice.

## **@ Bouton [OK]**

Cliquez sur ce bouton pour appliquer les réglages au S90 XS/S70 XS Editor VST et fermer la fenêtre Setup.

### **# Bouton [Cancel]**

Cliquez sur ce bouton pour fermer la fenêtre Setup sans appliquer les réglages au S90 XS/S70 XS Editor VST.

## <span id="page-44-0"></span>**Hardware Utility (Utilitaire matériel)**

La fenêtre Hardware Utility qui s'ouvre lorsque vous sélectionnez ce menu vous permet d'effectuer des réglages liés aux paramètres du mode Utility du S90 XS/S70 XS. L'édition des paramètres de cette fenêtre affecte les paramètres de même nom sur l'instrument S90 XS/S70 XS. Après avoir effectué les réglages souhaités, cliquez sur [Store] en bas de la fenêtre pour stocker les réglages sous forme de données générales.

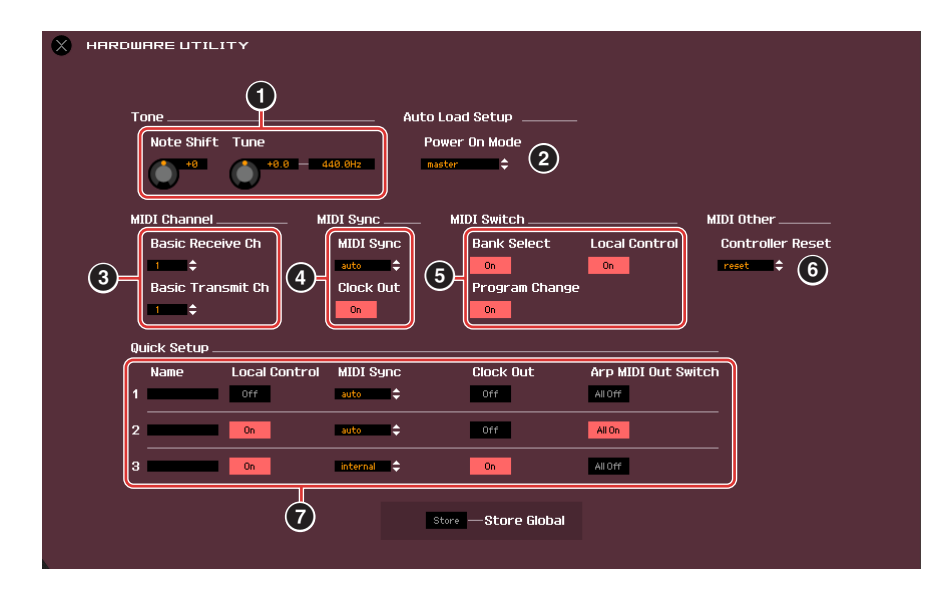

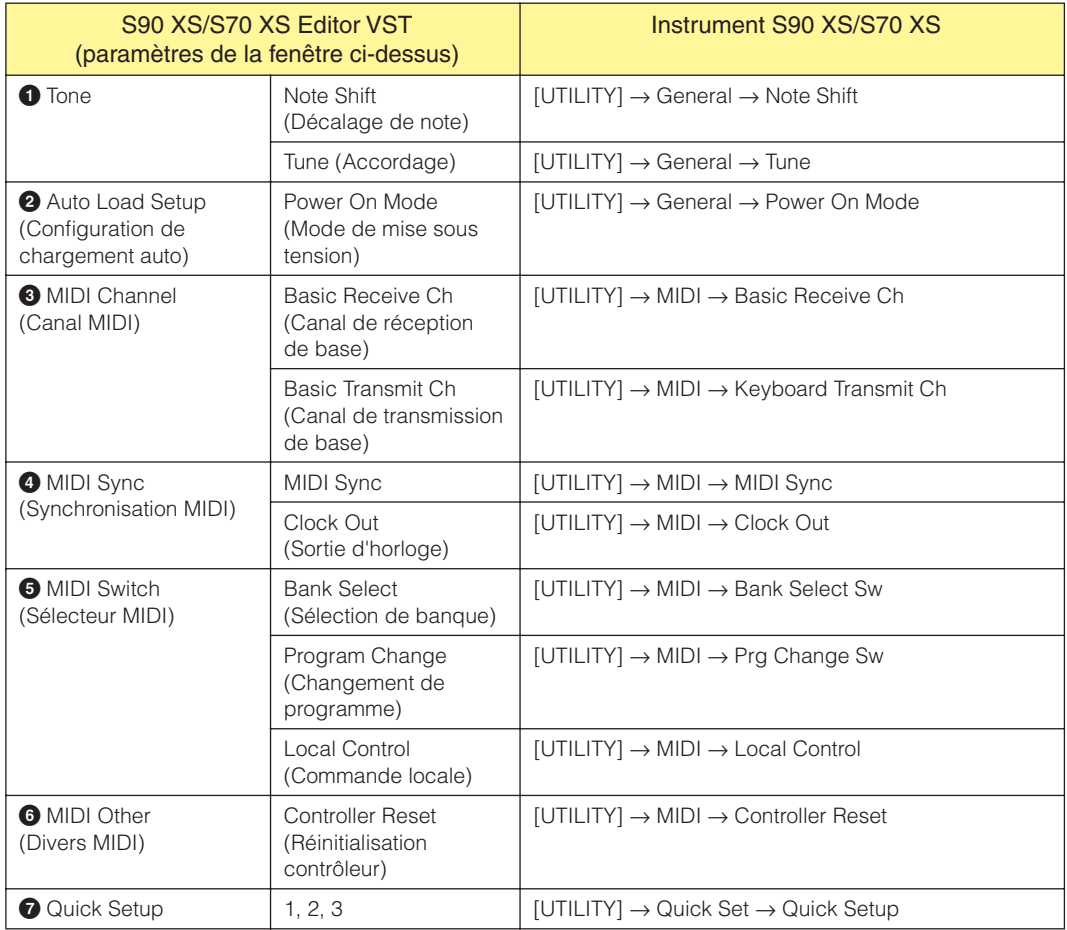

## <span id="page-45-0"></span>**VSTi Setup**

Cette fenêtre, ouverte depuis le menu du S90 XS/S70 XS Editor VST, détermine la configuration de l'acheminement audio depuis l'instrument S90 XS/S70 XS vers l'application DAW.

Lorsque vous cliquez sur le bouton [Clear] (Effacer), vous annulez toutes les connexions des ports audio. Sélectionnez les ports audio de l'interface audio à laquelle le S90 XS/S70 XS est connecté.

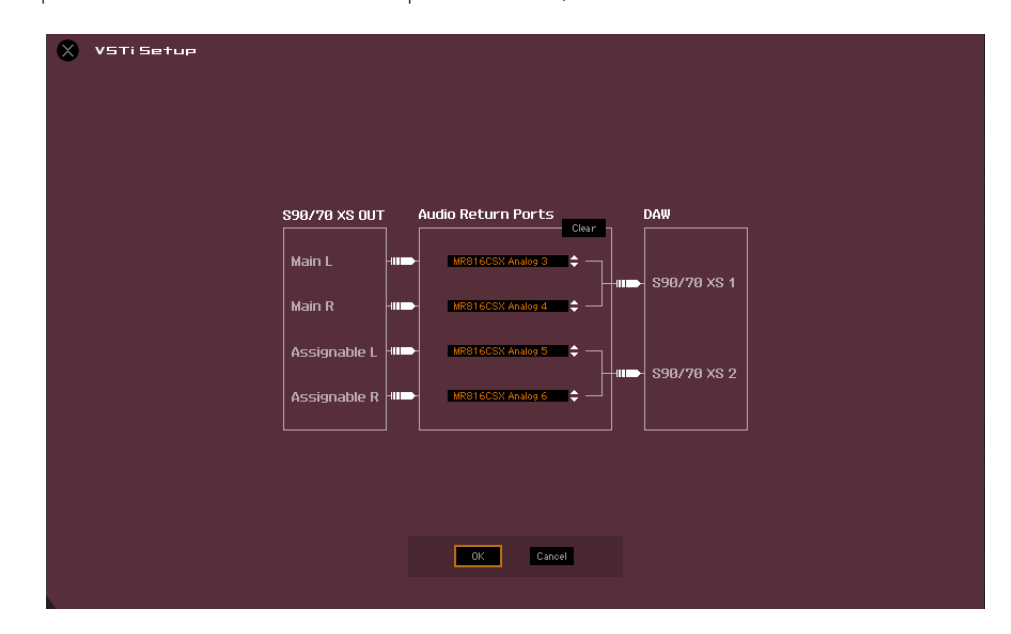

**DITOTE** Si la fenêtre VSTi Setup n'est pas configurée ou si aucun périphérique audio n'est installé, un message d'erreur apparaîtra sur le S90 XS/S70 XS Editor VST. Les fonctions suivantes sont limitées lorsqu'aucun port audio n'est sélectionné.

- Automatisation
- Clavier [\(page 35](#page-34-0))

Prenez soin de configurer les ports audio de l'interface audio connectée au S90 XS/S70 XS dans la fenêtre VSTi Setup.

## **Menu [Edit]**

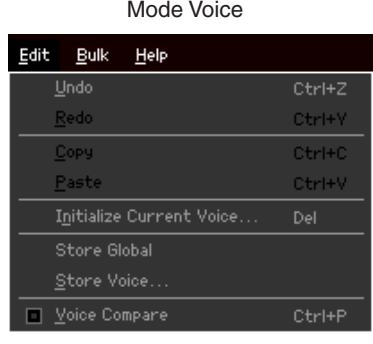

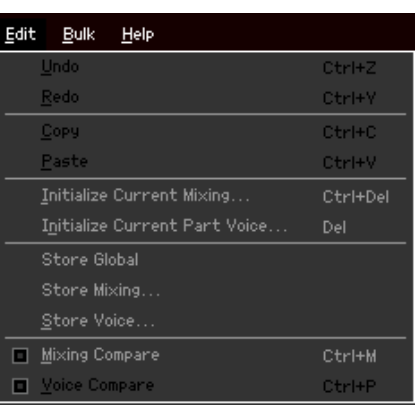

Mode Multi

## **Undo (Annuler)**

Permet d'annuler les modifications apportées au cours de la dernière édition. Selon le dernier paramètre édité, il est possible que le menu [Undo] apparaisse en noir et ne puisse pas être sélectionné.

## **Redo (Répéter)**

La fonction Redo n'est disponible que si vous utilisez d'abord la fonction Undo car elle vous permet de récupérer les modifications introduites avant l'annulation.

## **Copy (Copier)**

Copie les éléments sélectionnés; tels que des caractères du nom de la voix dans la zone de texte, des voix dans la fenêtre VOICE LIBRARY et l'ensemble de la configuration de la partie dans le presse-papiers.

## **Paste (Coller)**

Colle la ou les voix, l'ensemble de la configuration de la partie et les caractères contenus dans le presse-papiers à l'emplacement spécifié.

## **Initialize Current Voice (Initialiser la voix actuelle) (en mode Voice)/Initialize Current Part Voice (Initialiser la voix de la partie actuelle) (en mode Multi)**

En mode Voice, sélectionnez [Initialize Current Voice] sous [Edit] pour appeler la fenêtre Initialize Current Voice, à partir de laquelle vous pouvez initialiser la voix actuelle en cliquant sur [Start]. En mode Multi, sélectionnez [Initialize Current Part Voice] sous [Edit] pour appeler la fenêtre Initialize Current Part Voice, à partir de laquelle vous pouvez initialiser la voix attribuée à la partie actuelle en cliquant sur [Start].

#### **Lorsqu'une voix normale est éditée :**

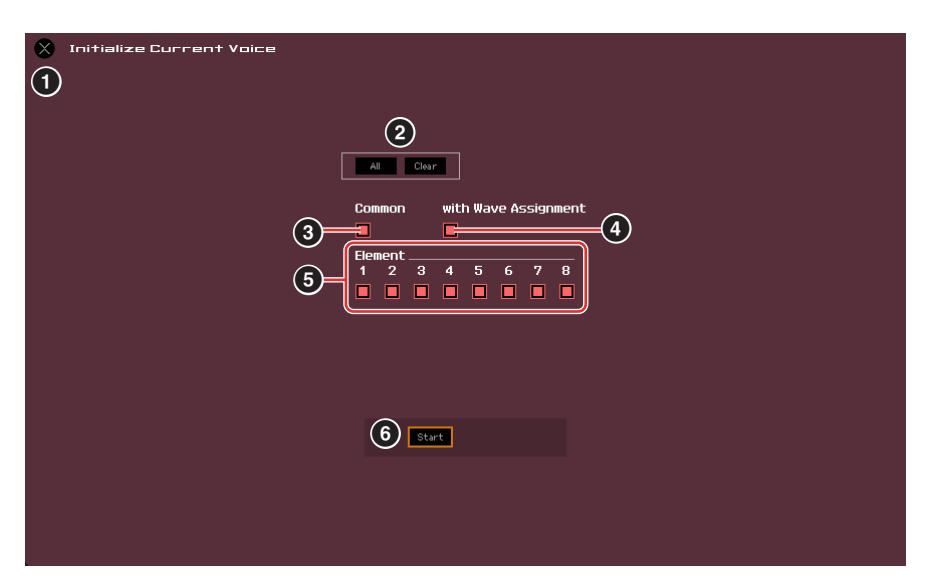

**Lorsqu'une voix de batterie est éditée :** 

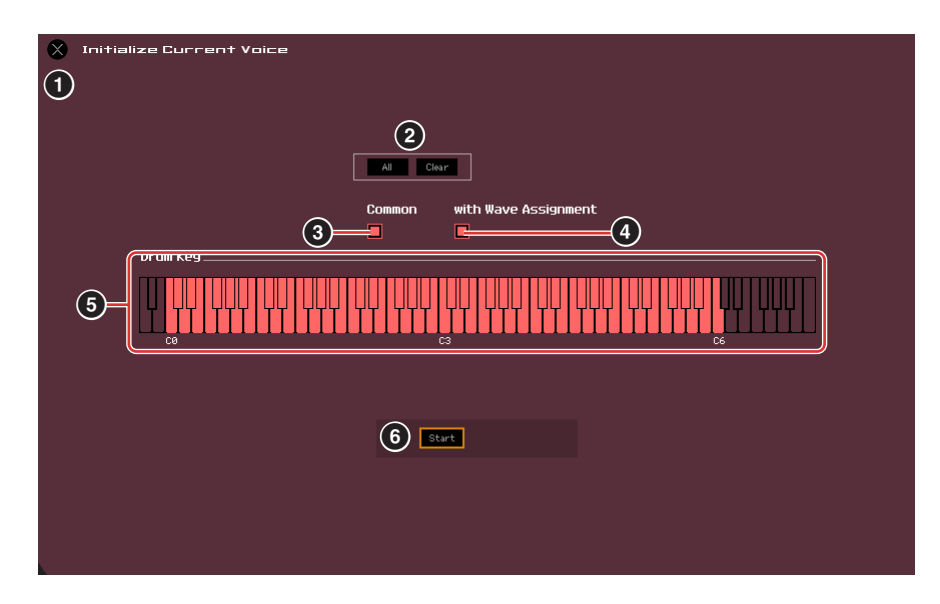

## **1 Bouton [X] (Fermer)**

Cliquez sur ce bouton pour fermer la fenêtre sans procéder à l'initialisation.

## **2 Bouton [All]/[Clear]**

Cliquez sur [All] pour cocher toutes les cases de cette fenêtre et sur [Clear] pour les désactiver.

## **3 Case à cocher [Common]**

Lorsque cette case est activée, cliquez sur [Start] pour initialiser les réglages de tous les paramètres Common (paramètres Voice Common lorsque le S90 XS/S70 XS Editor VST est en mode Voice ou paramètres Part Common lorsqu'il est en mode Multi).

#### **4 with Wave Assignment (Avec affectation d'onde)**

Lorsque ce paramètre est activé, cliquez sur [Start] pour initialiser l'affectation de la forme d'onde de l'ensemble des éléments de la voix actuelle.

#### **5 Cases à cocher Element [1] – [8] ou Drum Key C0 – C6**

Lorsqu'une voix normale est éditée, cliquez sur [Start] pour initialiser les réglages de tous les paramètres des éléments activés ici. Lorsqu'une voix de batterie est éditée, cliquez sur [Start] pour initialiser les réglages de tous les paramètres des touches de batterie activées ici.

## **6 Bouton [Start]**

Une fois la configuration terminée, cliquez sur [Start] pour initialiser les réglages des paramètres et fermer la fenêtre.

## **Initialize Current Mixing (Initialiser le mixage actuel) (uniquement en mode Multi)**

Sélectionnez ce menu pour appeler la fenêtre Initialize Current Mixing, définissez les paramètres à votre guise et cliquez sur [Start] pour initialiser les données du mixage.

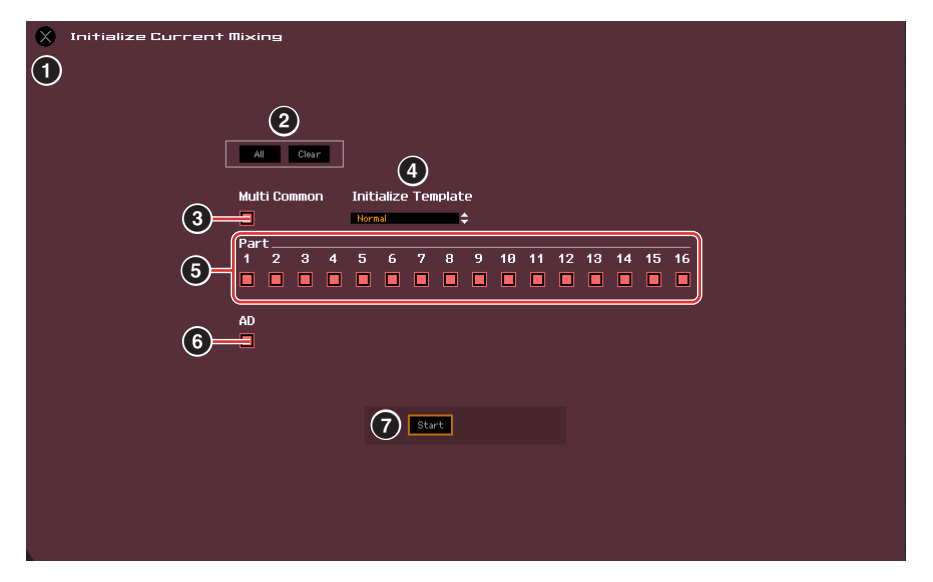

## **1 Bouton [X] (Fermer)**

Cliquez sur ce bouton pour fermer la fenêtre sans procéder à l'initialisation.

## **2 Bouton [All]/[Clear]**

Cliquez sur [All] pour cocher toutes les cases de cette fenêtre et sur [Clear] pour les désactiver.

#### **3 Case à cocher [Multi Common]**

Lorsque cette case est activée et que vous cliquez sur [Start], les réglages de l'ensemble des paramètres Multi Common sont initialisés.

#### **4 Initialize Template (Modèle d'initialisation)**

Les modèles d'initialisation suivants sont disponibles.

#### **Normal :**

Lorsque ce modèle est sélectionné, cliquez sur [Start] pour restaurer les réglages par défaut normaux de la fenêtre Editor Setup.

#### **GM :**

Lorsque ce modèle est sélectionné, cliquez sur [Start] pour initialiser la fenêtre Editor Setup de sorte que le S90 XS/ S70 XS puisse être utilisé en tant que générateur de sons GM.

#### **Contemporary R&B – TurkishPop (R&B contemporain – Pop turque) :**

Lorsqu'un de ces modèles est sélectionné, cliquez sur [Start] pour initialiser la fenêtre Editor Setup de manière à ce que le S90 XS/S70 XS puisse être utilisé en tant que générateur de sons adapté au nom du modèle sélectionné.

## **5 Cases à cocher Part [1] – [16]**

Cliquez sur [Start] pour initialiser les réglages de l'ensemble des paramètres des parties activées ici.

#### **6 Case à cocher [AD]**

Lorsque cette case est activée, cliquez sur [Start] pour initialiser les réglages de l'ensemble des paramètres de la partie A/N.

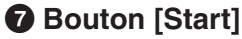

Une fois la configuration terminée, cliquez sur [Start] pour initialiser la configuration du mixage et fermer la fenêtre.

## <span id="page-49-1"></span>**Store Global (Stocker données générales)**

Sélectionnez ce menu pour stocker les réglages Global. Les réglages Global sont uniquement stockés dans la mémoire interne du S90 XS/S70 XS.

## <span id="page-49-0"></span>**Store Voice (Stocker la voix)**

La fenêtre sélectionnée via ce menu vous permet de stocker la voix éditée. La voix actuelle est stockée en mode Voice, tandis que la voix affectée à la partie actuelle est stockée en mode Multi. Sélectionnez le dossier de la banque souhaité (**5**), sélectionnez le numéro de la voix de destination (**6**), saisissez le nom de la voix (**2**), puis cliquez sur le bouton [Store] pour stocker la voix en tant que voix utilisateur ou de mixage (disponible uniquement en mode Multi).

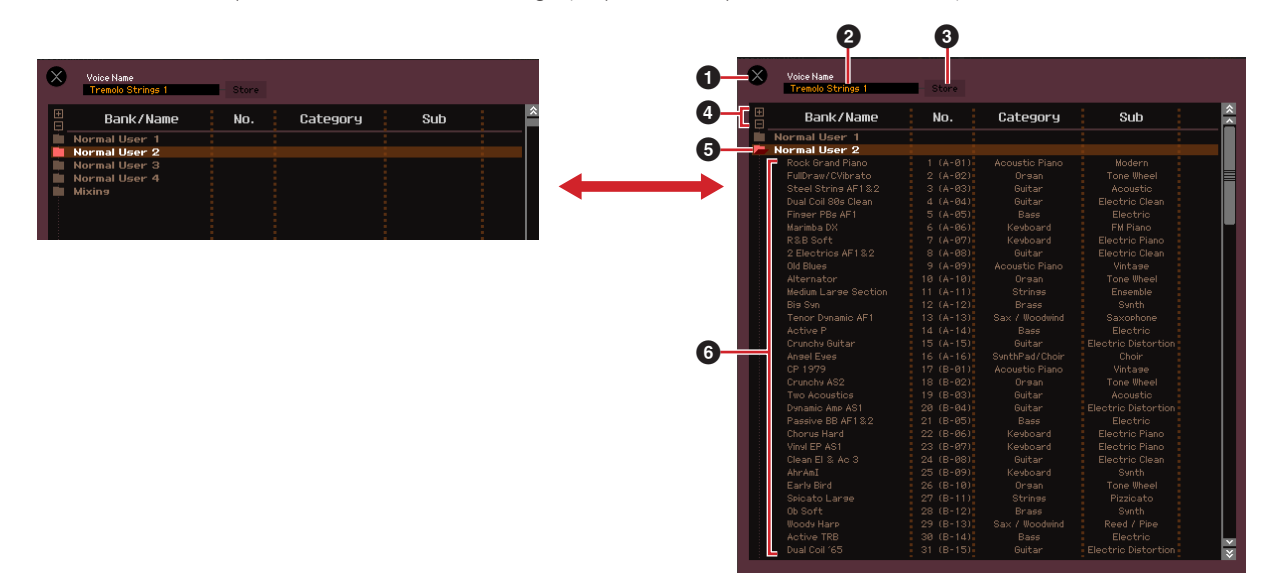

## **1 Bouton [X] (Fermer)**

Cliquez sur ce bouton pour fermer la fenêtre sans exécuter l'opération de stockage.

#### **2 Voice Name**

Saisissez le nom souhaité pour la voix à stocker.

## **3 Bouton [Store]**

Cliquez sur ce bouton pour stocker la voix éditée dans la banque et sous le numéro indiqués.

#### *ATTENTION*

À l'instar d'autres paramètres, les données de voix sont synchronisées au niveau du S90 XS/S70 XS lorsque l'état ONLINE [\(page 13](#page-12-1)) est activé. Cela signifie que si vous cliquez sur [Store] dans cette fenêtre, la voix éditée est stockée dans la banque correspondante de la mémoire interne du S90 XS/S70 XS. Veillez donc à ne pas écraser de données importantes.

## **4 Boutons [+]/[–]**

Cliquez sur le bouton [+] pour ouvrir tous les dossiers des banques et sur le bouton [–] pour les fermer.

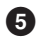

## **5 Dossier de banques**

Cette section affiche les banques dans lesquelles vous pouvez stocker la voix éditée :

- Normal User 1
- Normal User 2
- Normal User 3
- Normal User 4
- Drum User
- Mixing

Cliquez sur le dossier d'une banque pour l'ouvrir. Toutes les voix stockées dans la banque s'affichent alors, comme illustré ci-dessus (de gauche à droite). Si vous cliquez de nouveau sur le dossier de la banque, il se ferme comme illustré ci-dessus (de droite à gauche).

Notez que la banque qui s'affiche varie en fonction du mode et du type de voix actuels. La banque Mixing apparaît uniquement en mode Multi. La banque Drum User apparaît uniquement lorsque la voix de batterie est sélectionnée (en mode Voice) ou est attribuée à la partie actuelle (en mode Multi). De même, la banque Normal User apparaît uniquement lorsque la voix normale est sélectionnée (en mode Voice) ou est attribuée à la partie actuelle (en mode Multi).

#### **6 Voix**

Les voix de la banque sélectionnée sont répertoriées. Avant de cliquer sur le bouton [Store], vous devez sélectionner le numéro de la voix de destination. Si vous cliquez sur cette section avec le bouton droit de la souris (Windows) ou via la touche <contrôle> + clic (Macintosh), les menus « All Open » (Ouvrir tout) et « All Close » (Fermer tout) s'affichent afin de vous permettre d'ouvrir ou de fermer tous les dossiers des banques.

## <span id="page-50-0"></span>**Store Mixing (uniquement en mode Multi)**

Ce menu vous permet de stocker les réglages de mixage en mode Multi. Sélectionnez le numéro de multi souhaité, entrez le nom de votre choix, puis cliquez sur le bouton [Store] pour stocker les réglages de mixage dans la mémoire interne (en remplacement du multi actuellement sélectionné) du S90 XS/S70 XS.

## **Voice Compare (Comparer voix)**

Ce menu vous permet de basculer entre la voix que vous venez d'éditer et la voix d'origine afin d'écouter le résultat des modifications apportées au son. Sélectionnez « Voice Compare » pour activer le mode Voice Compare. Ce mode vous permet d'écouter le son de la voix originale. Aucun des paramètres de la fenêtre ne peut être édité. Sélectionnez à nouveau « Voice Compare » pour revenir à l'état d'origine.

**DINOTE** L'état du S90 XS/S70 XS demeure inchangé même lorsque vous activez le mode Voice Compare sur le S90 XS/S70 XS Editor VST.

#### **Mixing Compare (uniquement en mode Multi)**

Ce menu vous permet de basculer entre le mixage que vous venez d'éditer et le mixage d'origine afin d'écouter le résultat des modifications apportées au son. Sélectionnez « Mixing Compare » pour activer le mode Mixing Compare. Ce mode vous permet d'écouter le son de la configuration de mixage originale. Aucun des paramètres de la fenêtre ne peut être édité. Sélectionnez à nouveau « Mixing Compare » pour revenir à l'état d'origine.

**DINOTE** L'état du S90 XS/S70 XS demeure inchangé même lorsque vous activez le mode Mixing Compare sur le S90 XS/S70 XS Editor VST.

## **Menu [Bulk]**

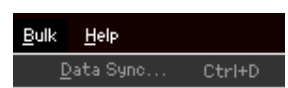

## **Data Sync**

Sélectionnez ce menu pour appeler la fenêtre Data Sync, définissez les paramètres selon les besoins et cliquez sur [Start] pour transférer les données spécifiées entre le logiciel S90 XS/S70 XS Editor VST et l'instrument S90 XS/S70 XS.

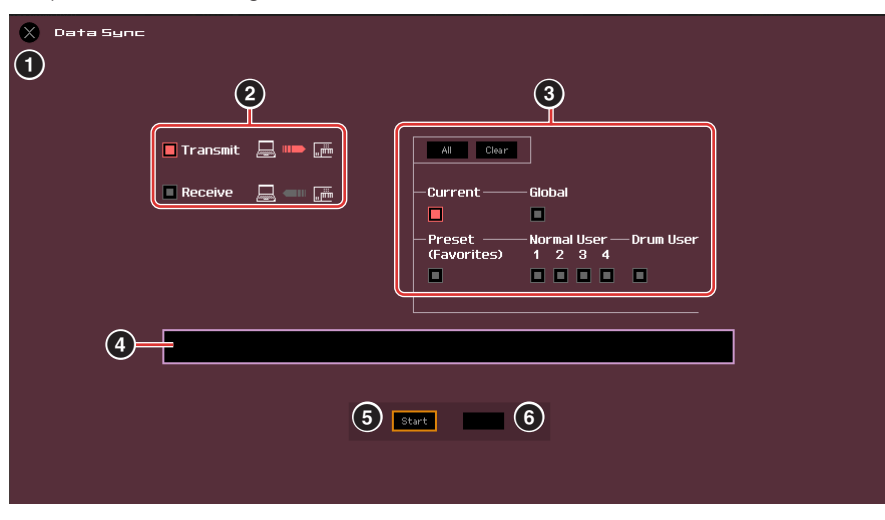

## **1 Bouton [X] (Fermer)**

Cliquez ce bouton pour fermer la fenêtre sans procéder à la synchronisation des données.

#### **2 Cases à cocher [Transmit]/[Receive] (Transmettre/Recevoir)**

Déterminent si le S90 XS/S70 XS Editor VST transmet des données vers le S90 XS/S70 XS ou reçoit des données à partir du S90 XS/S70 XS.

#### **Case à cocher [Transmit] :**

Lorsque cette case est cochée, cliquez sur le bouton [Start] pour transmettre des données depuis le S90 XS/S70 XS Editor VST vers l'instrument.

#### **Case à cocher [Receive] :**

Lorsque cette case est cochée, cliquez sur le bouton [Start] pour transmettre des données depuis l'instrument vers le S90 XS/S70 XS Editor VST.

#### **3 Type de données à transmettre/recevoir**

Vous pouvez définir ici le type de données à transmettre ou à recevoir. Si vous cliquez sur le bouton [All], tous les types de données sont activés. Si vous cliquez sur le bouton [Clear], tous les types de données sont désactivés.

#### **Current**

Activez cette option, puis cliquez sur le bouton [Start] pour transmettre ou recevoir les réglages Current.

#### **Global**

Activez cette option, puis cliquez sur le bouton [Start] pour transmettre ou recevoir les réglages Global.

#### **Preset (Favorites) (Présélections (Favoris))**

Activez cette option, puis cliquez sur le bouton [Start] pour transmettre ou recevoir les réglages liés aux favoris des voix présélectionnées.

#### **Normal User 1 – 4**

Activez cette option, puis cliquez sur le bouton [Start] pour transmettre ou recevoir les données des banques de voix normales utilisateur 1, 2, 3 et 4 correspondantes.

#### **Drum User**

Activez cette option, puis cliquez sur le bouton [Start] pour transmettre ou recevoir les données de la banque de voix de batterie utilisateur.

## <span id="page-52-0"></span>**4 Barre de progression**

Indique la quantité de données déjà transmises.

#### **5 Bouton [Start]**

Une fois la configuration terminée, cliquez sur le bouton [Start] pour procéder à la transmission de données.

### **6 Bouton [Stop] (Arrêt)**

Ce bouton est uniquement disponible lors de la transmission de données et vous permet d'annuler celle-ci.

## **Menu [Help]**

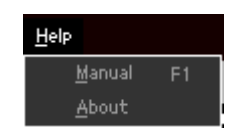

## **Manual (Mode d'emploi)**

Sélectionnez ce menu pour afficher le présent mode d'emploi au format PDF.

## **About (À propos de)**

Sélectionnez ce menu pour afficher des informations telles que le numéro de version du S90 XS/S70 XS Editor VST.

## <span id="page-53-0"></span>**Fenêtre Auto Sync**

Cette fenêtre permet de faire basculer l'état de l'Editor de « OFFLINE » vers « ONLINE ». Lorsque l'état Online est activé, l'édition d'un paramètre sur l'Editor affecte le paramètre correspondant de l'instrument S90 XS/S70 XS et inversement. Vous pouvez cependant désactiver la « mise en miroir » des modifications de paramètres entre les deux périphériques en activant l'état Offline. La fenêtre Auto Sync peut être appelée en cliquant sur « OFFLINE » dans la fenêtre de l'Editor lorsque l'état Offline est activé. La fenêtre Auto Sync s'affiche également automatiquement (sans cliquer sur « OFFLINE ») dans les conditions suivantes :

- Lors de l'ouverture d'un fichier.
- Lors de la création d'un nouveau fichier en sélectionnant « New » sous le menu File.
- Lors de la modification de mode sous le S90 XS/S70 XS Editor VST alors que l'état Online du logiciel est activé.
- Lors de la modification du mode sur le S90 XS/S70 XS alors que l'état Online du S90 XS/S70 XS Editor VST est activé.
- Lorsque la connexion entre le S90 XS/S70 XS et l'ordinateur est modifiée après rectification de la configuration du S90 XS/ S70 XS et de l'ordinateur.
- Lorsque les réglages du S90 XS/S70 XS et de l'ordinateur sont modifiés après la reconnexion correcte des périphériques.
- **DINGTE** Si le paramètre Auto Start est réglé sur « On » dans la fenêtre Auto Sync, il est possible que la synchronisation des données démarre automatiquement dès l'ouverture de la fenêtre Auto Sync dans certaines conditions. Pour plus de détails, reportez-vous à la [page 42](#page-41-0).

Dans la fenêtre Auto Sync, définissez correctement le port de données, puis cliquez sur le bouton [Start] pour procéder à la synchronisation des données. Une fois la synchronisation des données terminée, la fenêtre Auto Sync se ferme, puis l'indication OFFLINE est automatiquement convertie en ONLINE.

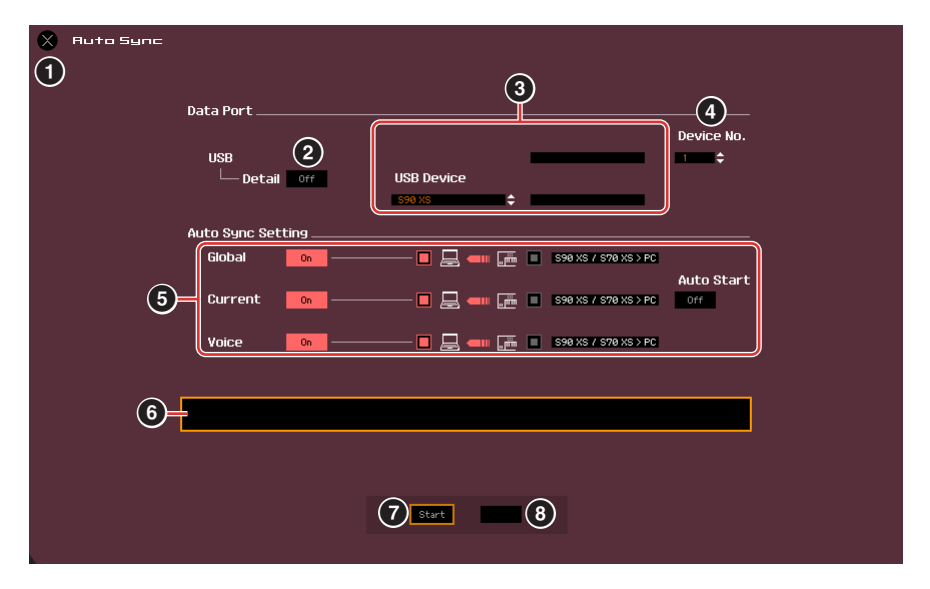

## **1 Bouton [X] (Fermer)**

Cliquez sur ce bouton pour fermer la fenêtre sans procéder à la synchronisation des données.

- **2 Bouton [Detail]**
- **3 Port**

#### **4 Device No.**

#### **5 Auto Sync Setting**

Ces paramètres sont identiques à ceux de la fenêtre Setup. Reportez-vous à la [page 41.](#page-40-1)

#### **6 Barre de progression**

#### **7 Bouton [Start]**

**8 Bouton [Stop]**

Ces paramètres sont identiques à ceux de la fenêtre Data Sync. Reportez-vous à la [page 53.](#page-52-0)

## <span id="page-54-0"></span>**Résolution des problèmes**

Si vous rencontrez des problèmes tels que l'absence de son ou un comportement anormal, vérifiez les connexions avant de passer aux points suivants.

## **Le son ne change pas lorsque vous manipulez les boutons ou les curseurs.**

- L'indication « ONLINE » s'affiche-t-elle dans la fenêtre du S90 XS/S70 XS Editor VST ?
- Le voyant situé à gauche de l'indicateur « ONLINE » est-il allumé ? S'il est éteint, il est possible que les réglages relatifs à la communication entre le S90 XS/S70 XS et l'ordinateur soient incorrects. Vérifiez le réglage du port MIDI [\(page 41](#page-40-2)) sur le S90 XS/S70 XS Editor VST, le réglage du paramètre MIDI IN/OUT dans l'écran MIDI du mode Utility de l'instrument S90 XS/S70 XS ou la connexion des câbles entre le S90 XS/S70 XS et l'ordinateur.
- Vérifiez le réglage du port MIDI et du numéro de périphérique. [\(page 41](#page-40-3))

## **Les blocs de données ne sont pas transmis/reçus correctement.**

• Vérifiez les points ci-dessus, tels que l'indication « ONLINE » et les réglages du port MIDI.

## **Le port approprié ne s'affiche pas dans la fenêtre Setup.**

- Il est possible de sélectionner le port MIDI de la fenêtre Setup à partir des ports définis dans l'application DAW. Vérifiez les réglages du port MIDI de l'application DAW.
- Si le symbole « ! » apparaît à gauche du nom de port (par exemple, « ! Yamaha USB IN 0-1 »), cela signifie que le port précédemment utilisé ne peut pas être localisé ou que certains ports ne sont pas définis correctement. Vérifiez les réglages du port MIDI de l'application DAW.

## **Le message d'erreur « No Audio Port Connection » (Aucune connexion de port audio) s'affiche.**

• Configurez les ports audio de l'interface audio connectée au S90 XS/S70 XS dans la fenêtre VSTi Setup [\(page 46](#page-45-0)).

## **Les sons du S90 XS/S70 XS ne parviennent pas à la console de mixage audio de l'application DAW.**

• Configurez les ports audio de l'interface audio connectée au S90 XS/S70 XS dans la fenêtre VSTi Setup [\(page 46](#page-45-0)).

## **Le son des ports multiples du S90 XS/S70 XS ne parvient pas à l'application DAW.**

• Reportez-vous à la section « Démarrage du S90 XS/S70 XS Editor VST » [\(page 4](#page-3-0)).